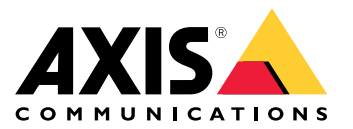

User manual

## Table of Contents

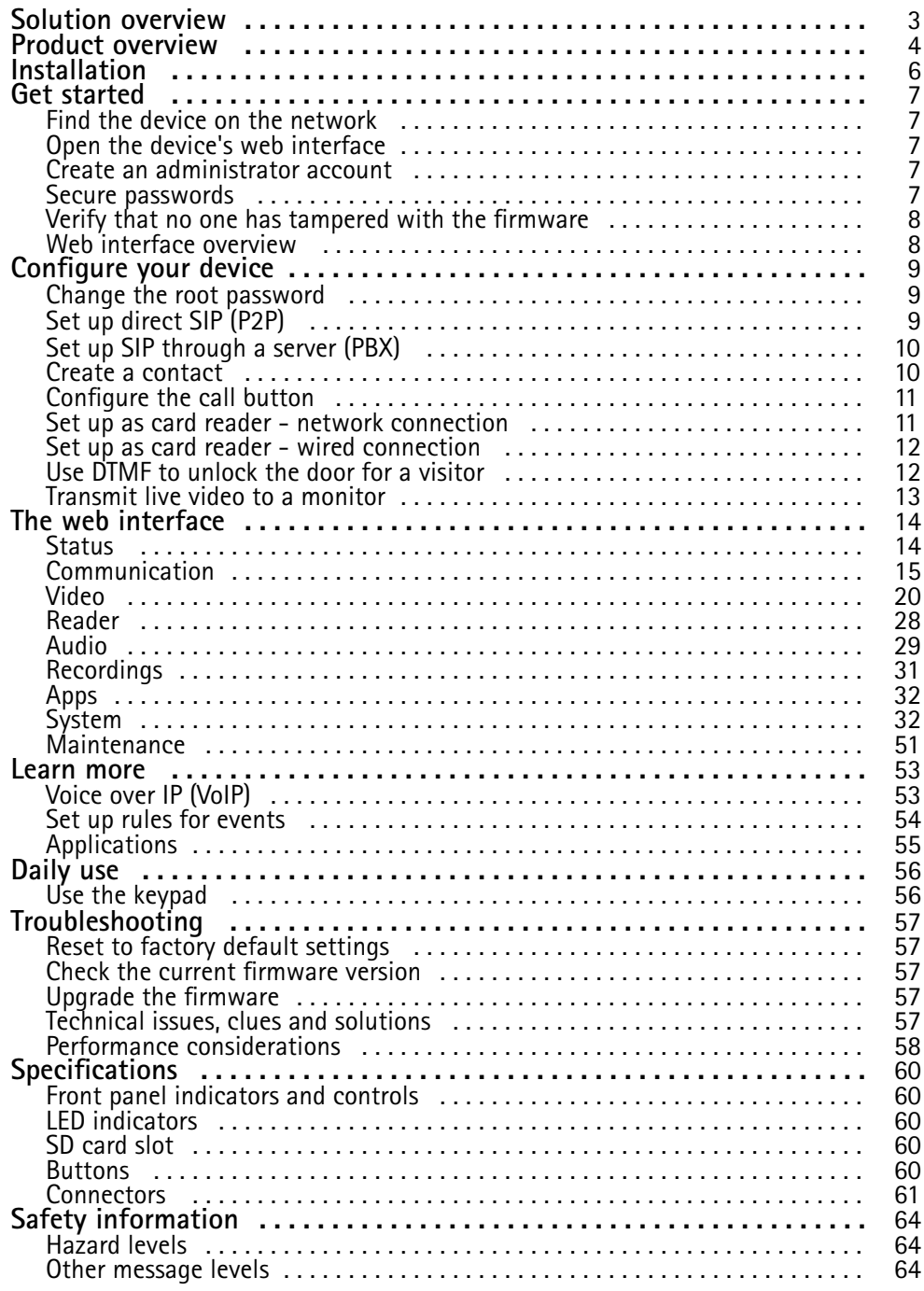

## <span id="page-2-0"></span>Solution overview

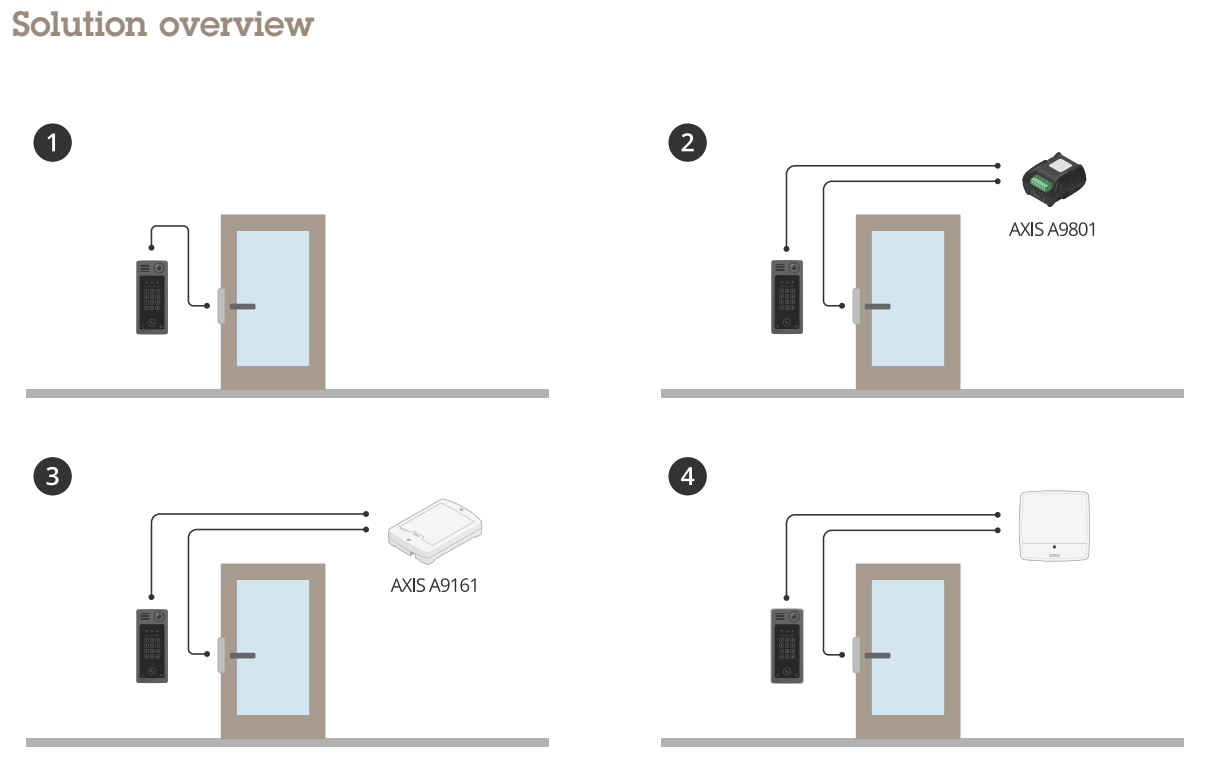

- *1 Door station*
- *2 Door station combined with AXIS A9801*
- *3 Door station combined with AXIS A9161*
- *<sup>4</sup> Door station combined with an access control system, for example AXIS A1001 or AXIS A1601*

## <span id="page-3-0"></span>Product overview

## Product overview

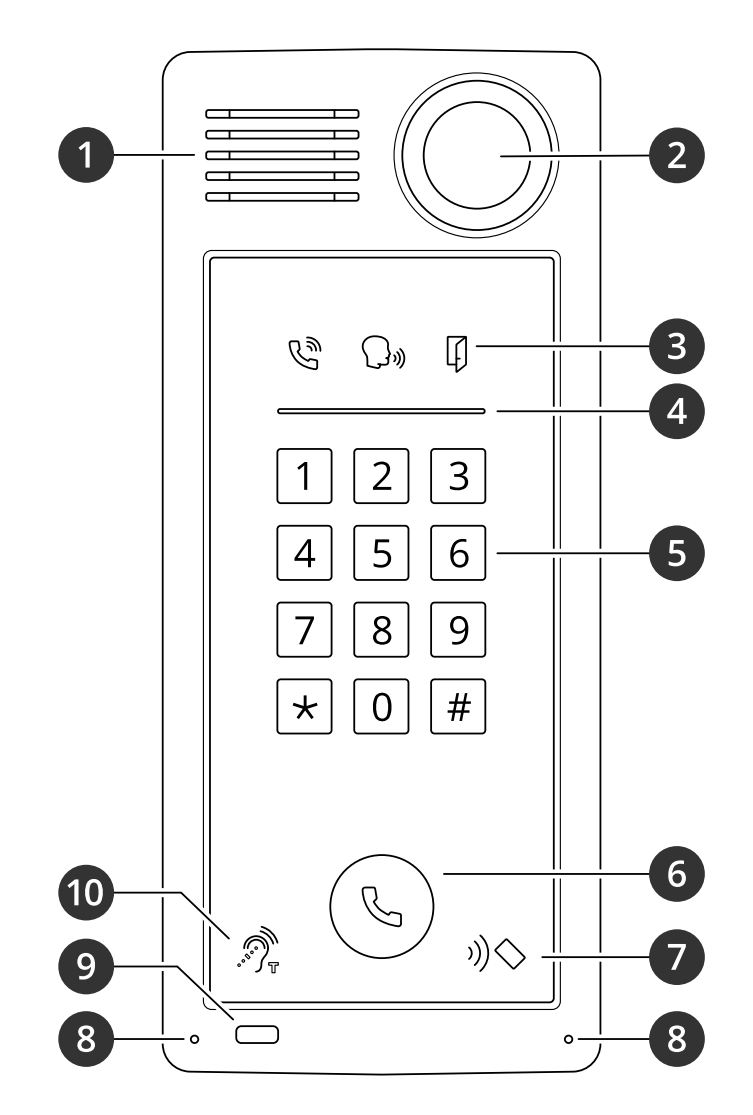

- *1 Speaker*
- *2 Camera*
- *3 Call [indicator](#page-59-0) icons on page [60](#page-59-0)*
- *<sup>4</sup> Card reader [indicator](#page-59-0) stripe on page [60](#page-59-0)*
- *5 Keypad*
- *6 Call [button](#page-59-0) on page [60](#page-59-0)*
- *7 Card reader icon*
- *8 Microphone*
- *9 PIR-sensor*
- *10 T-coil icon*

## Product overview

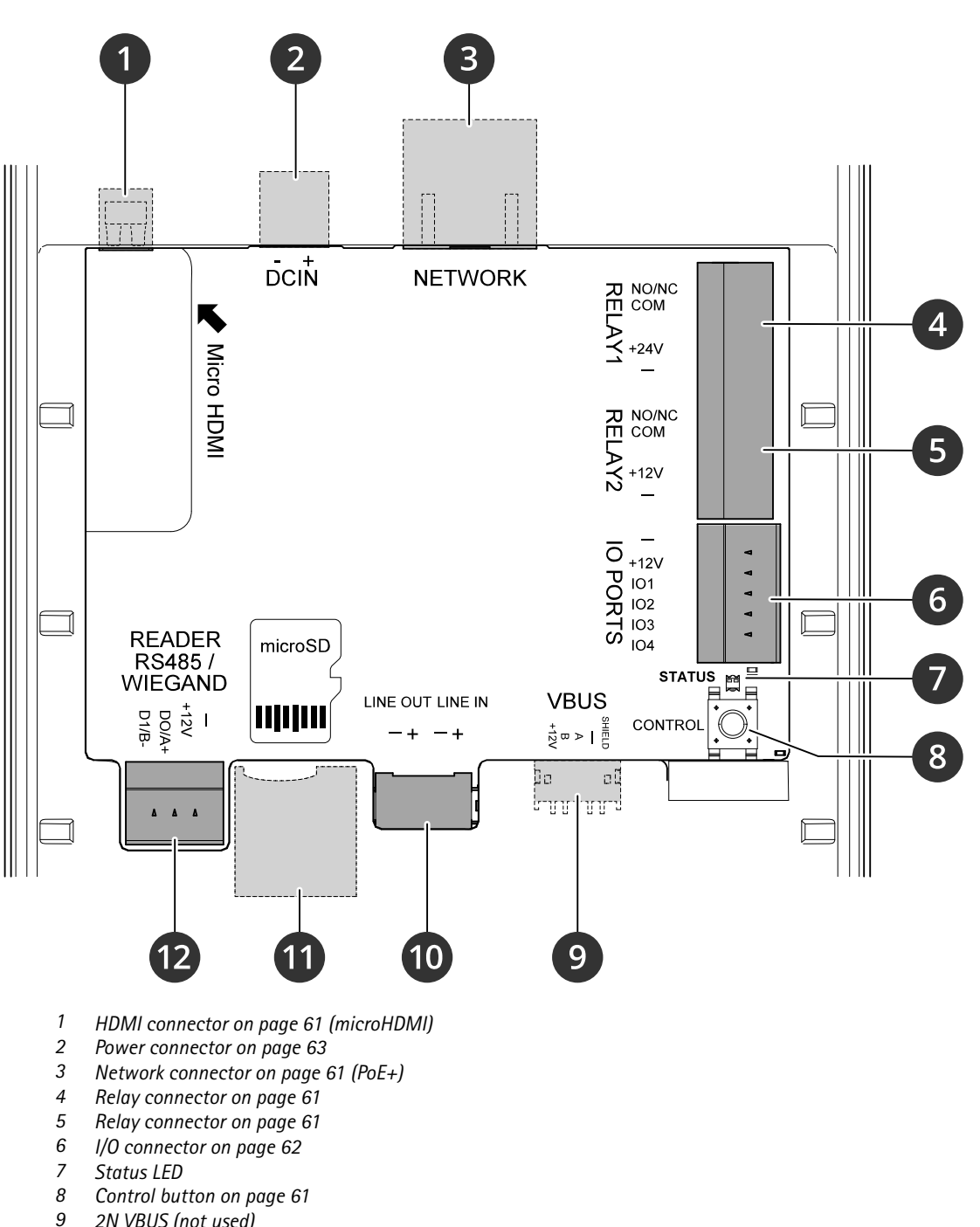

- *9 2N VBUS (not used)*
- *10 Audio [connector](#page-60-0) on page [61](#page-60-0)*
- *<sup>11</sup> SD card slot on [page](#page-59-0) [60](#page-59-0) (microSD/microSDHC/microSDXC)*
- *12 Reader [connector](#page-61-0) on page [62](#page-61-0)*

## <span id="page-5-0"></span>Installation

## Installation

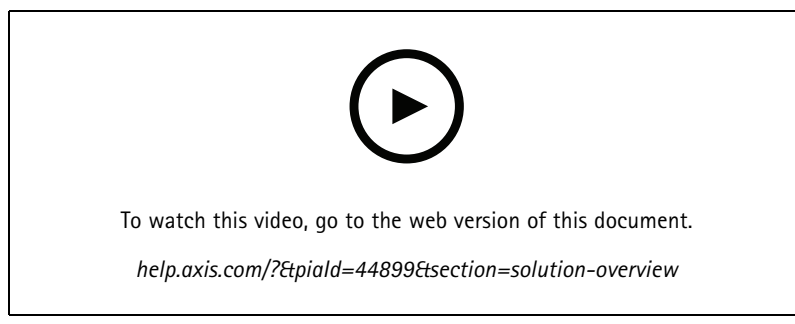

*Installation video for A8207-VE reader.*

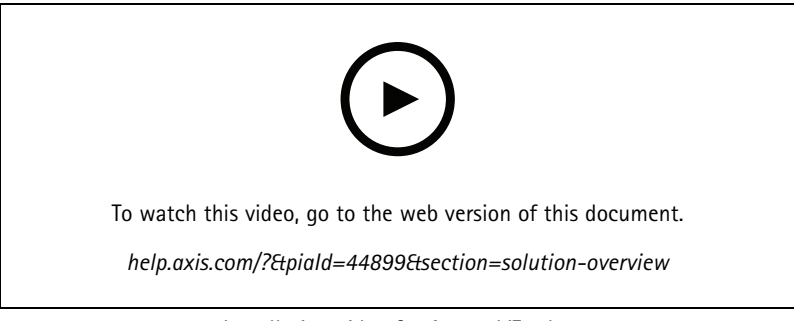

*Installation video for A8207-VE relay.*

## <span id="page-6-0"></span>Get started

## Get started

### **Find the device on the network**

To find Axis devices on the network and assign them IP addresses in Windows®, use AXIS IP Utility or AXIS Device Manager. Both applications are free and can be downloaded from *[axis.com/support](https://www.axis.com/support)*.

For more information about how to find and assign IP addresses, go to *How to [assign](https://help.axis.com/access-your-device) an IP address and access your device*.

#### **Browser support**

You can use the device with the following browsers:

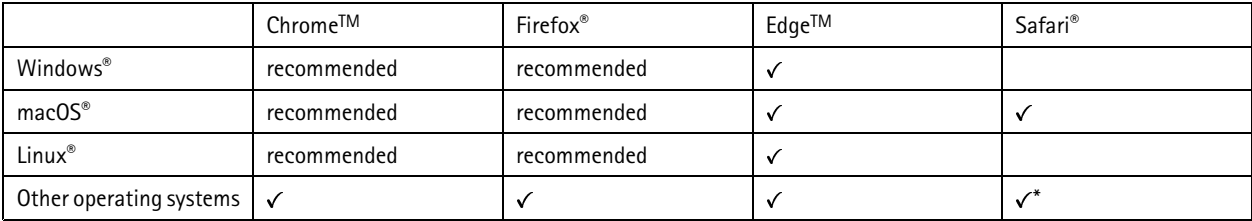

\*To use AXIS OS web interface with iOS 15 or iPadOS 15, go to Settings > Safari > Advanced > Experimental Features and disable *NSURLSession Websocket.*

If you need more information about recommended browsers, go to *AXIS OS [Portal](https://help.axis.com/axis-os#browser-support)*.

### **Open the device's web interface**

1. Open <sup>a</sup> browser and type the IP address or host name of the Axis device.

If you do not know the IP address, use AXIS IP Utility or AXIS Device Manager to find the device on the network.

2. Type the username and password. If you access the device for the first time, you must create an administrator account. See *Create an administrator account on page <sup>7</sup>* .

### **Create an administrator account**

The first time you log in to your device, you must create an administrator account.

- 1. Enter a username.
- 2. Enter <sup>a</sup> password. See *Secure passwords on page <sup>7</sup>* .
- 3. Re-enter the password.
- 4. Click **Add user**.

#### Important

The device has no default account. If you lose the password for your administrator account, you must reset the device. See *Reset to factory default [settings](#page-56-0) on page [57](#page-56-0)*.

### **Secure passwords**

Important

Axis devices send the initially set password in clear text over the network. To protect your device after the first login, set up <sup>a</sup> secure and encrypted HTTPS connection and then change the password.

## <span id="page-7-0"></span>Get started

The device password is the primary protection for your data and services. Axis devices do not impose <sup>a</sup> password policy as they may be used in various types of installations.

To protect your data we strongly recommend that you:

- Use <sup>a</sup> password with at least 8 characters, preferably created by <sup>a</sup> password generator.
- Don't expose the password.
- Change the password at <sup>a</sup> recurring interval, at least once <sup>a</sup> year.

## **Verify that no one has tampered with the firmware**

To make sure that the device has its original Axis firmware, or to take full control of the device after <sup>a</sup> security attack:

1. Reset to factory default settings. See *Reset to factory default [settings](#page-56-0) on page [57](#page-56-0)*.

After the reset, secure boot guarantees the state of the device.

2. Configure and install the device.

## **Web interface overview**

This video gives you an overview of the device's web interface.

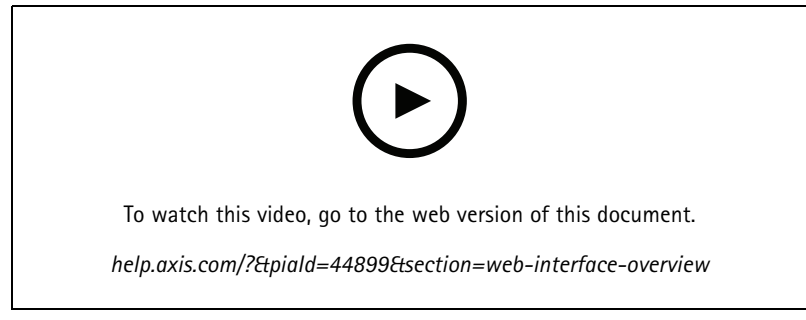

*Axis device web interface*

## <span id="page-8-0"></span>Configure your device

## Configure your device

This section covers all the important configurations that an installer needs to do to get the product up and running after the hardware installation has been completed.

## **Change the root password**

- 1. Log in to the device interface and go to **System <sup>&</sup>gt; Users**.
- 2. For the root user, click **<sup>&</sup>gt; Update user**.
- 3. Enter <sup>a</sup> new password and save.

## **Set up direct SIP (P2P)**

VoIP (Voice over IP) is <sup>a</sup> group of technologies that enables voice and multimedia communication over IP networks. For more, see *Voice over IP [\(VoIP\)](#page-52-0) on page [53](#page-52-0)*.

In this product VoIP is enabled through the SIP protocol. For more information about SIP, see *Session [Initiation](#page-52-0) Protocol (SIP) on [page](#page-52-0) [53](#page-52-0)*

There are two types of setups for SIP. Peer-to-peer is one of them. Use peer-to-peer when the communication is between <sup>a</sup> few user agents within the same IP network and there is no need for extra features that <sup>a</sup> PBX-server could provide. For information on how to set it up, see *[Peer-to-peer](#page-52-0) SIP (P2PSIP) on page [53](#page-52-0)*.

- 1. Go to **Communication <sup>&</sup>gt; SIP <sup>&</sup>gt; Settings** and select **Enable SIP**.
- 2. To allow the device to receive incoming calls, select **Allow incoming calls**.

#### *NOTICE*

When you allow incoming calls, the device accepts calls from any device connected to the network. If the device is accessible from <sup>a</sup> public network or the internet, we recommend you not to allow incoming calls.

- 3. Click **Call handling**.
- 4. In **Calling timeout**, set the number of seconds that <sup>a</sup> call will last before it ends if there is no answer.
- 5. If you have allowed incoming calls, set the number of seconds before timeout for incoming calls in **Incoming call timeout**.
- 6. Click **Ports**.
- 7. Enter the **SIP port** number and **TLS port** number.

Note

- **SIP port** for SIP sessions. Signalling traffic through this port is non-encrypted. The default port number is 5060.
- **TLS port** for SIPS and TLS secured SIP sessions. Signalling traffic through this port is encrypted with Transport Layer Security (TLS). The default port number is 5061.
- **RTP start port** Enter the port used for the first RTP media stream in <sup>a</sup> SIP call. The default start port for media transport is 4000. Some firewalls might block RTP traffic on certain port numbers. A port number must be between 1024 and 65535.
- 8. Click **NAT traversal**.
- 9. Select the protocols you want to enable for NAT traversal.

### <span id="page-9-0"></span>Configure your device

#### Note

Use NAT traversal when the device is connected to the network from behind a NAT router or a firewall. For more information see .

10. Click **Save**.

## **Set up SIP through <sup>a</sup> server (PBX)**

VoIP (Voice over IP) is <sup>a</sup> group of technologies that enables voice and multimedia communication over IP networks. For more information, see *Voice over IP [\(VoIP\)](#page-52-0) on page [53](#page-52-0)*.

In this device, VoIP is enabled through the SIP protocol. For more information about SIP, see *Session [Initiation](#page-52-0) Protocol (SIP) on page [53](#page-52-0)*

There are two types of setups for SIP. A PBX server is one of them. Use <sup>a</sup> PBX server when the communication should be between an infinite number of user agents within and outside the IP network. Additional features could be added to the setup depending on the PBX provider. For more information, see *Private Branch [Exchange](#page-53-0) (PBX) on page [54](#page-53-0)*.

- 1. Request the following information from your PBX provider:
	- User ID
	- Domain
	- Password
	- Authentication ID
	- Caller ID
	- -Registrar
	- RTP start port
- 2. Go to **Communication <sup>&</sup>gt; SIP <sup>&</sup>gt; Accounts** and click **<sup>+</sup> Account**.
- 3. Enter a **Name** for the account.
- 4. Select **Registered**.
- 5. Select <sup>a</sup> transport mode.
- 6. Add the account information from the PBX provider.
- 7. Click **Save**.
- 8. Set up the SIP settings in the same way as for peer-to-peer, see *Set up direct SIP [\(P2P\)](#page-8-0) on page [9](#page-8-0)* . Use the RTP start port from the PBX provider.

### **Create <sup>a</sup> contact**

This example explains how to create <sup>a</sup> new contact in the contact list. Before you start, enable SIP in **Communication <sup>&</sup>gt; SIP**.

To create a new contact:

- 1. Go to **Communication <sup>&</sup>gt; Contact list**.
- 2. Click **<sup>+</sup> Add contact**.
- 3. Enter the first and last name of the contact.
- 4. Enter the contact's SIP address.

## <span id="page-10-0"></span>Configure your device

#### Note

For information about SIP addresses, see *Session [Initiation](#page-52-0) Protocol (SIP) on page [53](#page-52-0)*.

5. Select the SIP account to call from.

#### Note

Availability options are defined in **System** <sup>&</sup>gt; **Events** <sup>&</sup>gt; **Schedules**.

6. Choose the contact's **Availability**. If there's <sup>a</sup> call when the contact isn't available, the call gets canceled unless <sup>a</sup> there's a fallback contact.

#### Note

A fallback is <sup>a</sup> contact, to whom the call gets forwarded if the original contact doesn't reply or isn't available.

- 7. In **Fallback**, select **None**.
- 8. Click **Save**.

## **Configure the call button**

By default, the call button is configured to make VMS (video management software) calls. If you want to keep this configuration, you just need to add the Axis intercom to the VMS.

This example explains how to set up the system to call <sup>a</sup> contact in the contact list when <sup>a</sup> visitor presses the call button.

- 1. Go to **Communication <sup>&</sup>gt; Calls <sup>&</sup>gt; Call button**.
- 2. Turn off **Make calls in the video management software (VMS)**.
- 3. Under **Recipients**, select <sup>a</sup> contact.

To disable the call button, turn off **Enable call button**.

### **Set up as card reader - network connection**

To use the door station as <sup>a</sup> card reader, you must connect it to <sup>a</sup> door controller. The door controller stores all credentials and keeps track of who is allowed through the door. In this example we connect the devices over the network. We also modify the allowed card types.

#### Important

The network connection only works with Axis door controllers. To connect to <sup>a</sup> non-Axis door controller, you need to physically connect the devices with wires. See *Set up as card reader - wired [connection](#page-11-0) on page [12](#page-11-0)*.

#### **Before you start**

Configure the door controller's hardware, using the Wiegand protocol for the reader. See the door controller's user manual for instructions.

**Set up the door station as <sup>a</sup> card reader**

- 1. Go to **Reader <sup>&</sup>gt; Reader protocol**.
- 2. Select the **VAPIX reader** protocol type.
- 3. Select the protocol for communicating with the door controller.

#### Note

We recommend turning on **Verify certificate** if you're using **HTTPS**.

## <span id="page-11-0"></span>Configure your device

- 4. Enter the IP address for the door controller.
- 5. Enter the credentials for the door controller.
- 6. Click **Connect**.
- 7. Select the entrance reader for the appropriate door.
- 8. Click **Save**.

### **Set up as card reader - wired connection**

To use the door station as <sup>a</sup> card reader, you must connect it to <sup>a</sup> door controller. The door controller stores all credentials and keeps track of who is allowed through the door. In this example, we connect the devices with wires, we use the Wiegand protocol, activate the beeper and use one I/O port for the LED. We also modify the allowed card types.

#### Important

Use I/O ports that are not already in use. If you use I/O ports already in use, any events created for these ports will stop working.

#### **Before you start**

- Connect the door station to <sup>a</sup> door controller, see *Electrical Wiring [Drawings](https://www.axis.com/dam/public/2c/bf/0f/axis-a8207-vea8207-ve-mk-ii--electrical-wiring-drawings-en-US-115703.pdf)*.
- • Configure the door controller's hardware, using the Wiegand protocol for the reader. See the door controller's user manual for instructions.

#### **Set up the door station as <sup>a</sup> card reader**

- 1. Go to **Reader <sup>&</sup>gt; Reader protocol**.
- 2. Select **Wiegand**.
- 3. Turn on **Beeper**.
- 4. Under **Input for beeper**, select **I3**.
- 5. In **Inputs used for LED control**, select **<sup>1</sup>**.
- 6. Under **Input for LED1**, select **I1**.
- 7. Select what colors to use for each state.
- 8. Under **Keypress format**, select **FourBit**.
- 9. Click **Save**.
- 10. Go to **Reader <sup>&</sup>gt; Chip types** and activate the chip types you want to use.

#### Note

You can keep the default set of chip types but we recommend modifying the list according to your specific needs.

- 11. Click **Add data set** to specify the data sets for the different chip types.
- 12. Click **Save**.

### **Use DTMF to unlock the door for <sup>a</sup> visitor**

When <sup>a</sup> visitor makes <sup>a</sup> call from the door station, the person who answers can use the Dual-Tone Multi-Frequency signaling (DTMF) of his SIP device to unlock the door. The door controller unlocks and locks the door.

This example explains how to:

## <span id="page-12-0"></span>Configure your device

- define the DTMF signal in the door station
- set up the door station to:
	- request the door controller to unlock the door, **or**
	- unlock the door using the internal relay.

You make all settings in the door station's webpage.

#### **Before you start**

• Allow SIP calls from the device and set up <sup>a</sup> SIP account. See *Set up direct SIP [\(P2P\)](#page-8-0) on page [9](#page-8-0)* and *Set up SIP [through](#page-9-0) <sup>a</sup> server [\(PBX\)](#page-9-0) on page [10](#page-9-0)*.

**Define the DTMF signal in the door station**

- 1. Go to **Communication <sup>&</sup>gt; SIP <sup>&</sup>gt; Accounts** and locate the SIP account.
- 2. Click **<sup>&</sup>gt; Edit**.
- 3. Click **DTMF**.
- 4. Click **<sup>+</sup> DTMF sequence**.
- 5. In the **Sequence** field, enter "1".
- 6. In the **Description** field, enter "Unlock door".
- 7. Click **Save**.

**Set up the door station to unlock the door using the internal relay**

- 8. Go to **System <sup>&</sup>gt; Events <sup>&</sup>gt; Rules** and add <sup>a</sup> rule.
- 9. In the **Name** field, enter "DTMF unlock door".
- 10. From the list of conditions, under **Call**, select **DTMF** and **Unlock door**.
- 11. From the list of actions, under **I/O**, select **Toggle I/O once**.
- 12. From the list of ports, select **Relay <sup>1</sup>**.
- 13. Change **Duration** to 00:00:07, which means that the door is open for <sup>7</sup> seconds.
- 14. Click **Save**.

## **Transmit live video to a monitor**

Your device can transmit a live video stream to an HDMI monitor without a network connection. Use the monitor to see who is at the door.

- 1. Connect an external monitor to the HDMI connector.
- 2. Adjust the HDMI settings in **System <sup>&</sup>gt; Video out**.

## <span id="page-13-0"></span>The web interface

## The web interface

To reach the device's web interface, type the device's IP address in <sup>a</sup> web browser.

#### Note

Support for the features and settings described in this section varies between devices. This icon  $\Box$  indicates that the feature or setting is only available in some devices.

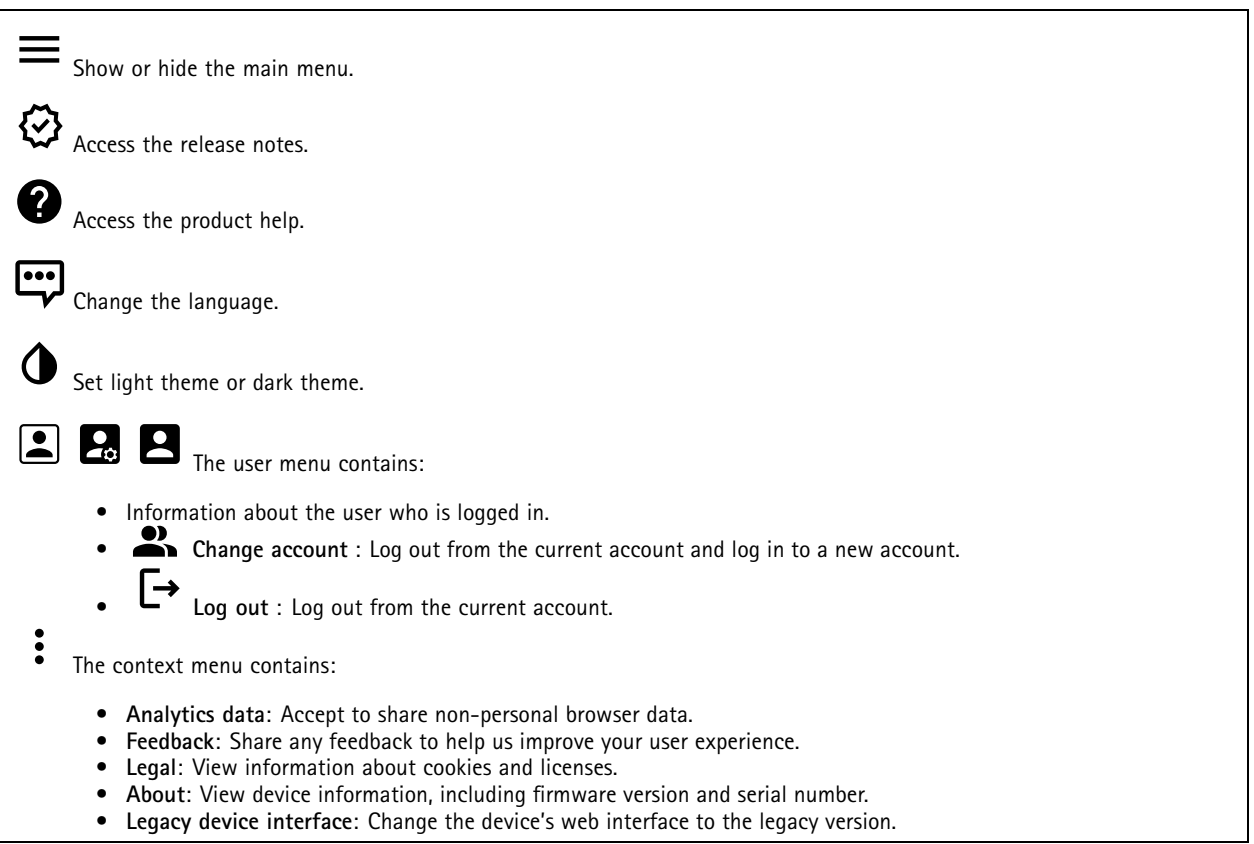

## **Status**

**Device info**

Shows the device information, including firmware version and serial number.

**Upgrade firmware**: Upgrade the firmware on your device. Takes you to the Maintenance page where you can do <sup>a</sup> firmware upgrade.

#### **Time sync status**

Shows NTP synchronization information, including if the device is in sync with an NTP server and the time remaining until the next sync.

**NTP settings**: View and update the NTP settings. Takes you to the **Date and time** page where you can change the NTP settings.

**Security**

## <span id="page-14-0"></span>The web interface

Shows what kind of access to the device that is active, and what encryption protocols are in use. Recommendations to the settings are based on the AXIS OS Hardening Guide.

**Hardening guide**: Link to *AXIS OS [Hardening](https://help.axis.com/en-us/axis-os-hardening-guide) guide* where you can learn more about cybersecurity on Axis devices and best practices.

#### **Connected clients**

Shows the number of connections and connected clients.

**View details**: View and update the list of the connected clients. The list shows IP address, protocol, port, and PID/Process of each client.

#### **Ongoing recordings**

Shows ongoing recordings and their designated storage space.

**Recordings:** View ongoing and filtered recordings and their source. For more information, see *[Recordings](#page-30-0) on page [31](#page-30-0)*

Shows the storage space where the recording is saved.

### **Communication**

### **Contact list**

**Contacts**

Click to download the contact list as <sup>a</sup> json file. Click to import <sup>a</sup> contact list (json). **Add contact**: Click to add <sup>a</sup> new contact to the contact list. **First name**: Enter the contact's first name. **Last name**: Enter the contact's last name. **Speed dial** : Enter an available speed dial number for the contact. This number is used to call the contact from the device. **SIP address**: If you use SIP, enter the contact's IP address or extension. : Click to make <sup>a</sup> test call. The call will automatically end when answered. **SIP account**: If you use SIP, select the SIP account to use for the call from the device to the contact. **Availability**: Select the contact's availability schedule. If <sup>a</sup> call is attempted when the contact isn't available, the call is canceled unless there's a fallback contact. **Fallback**: If applicable, select <sup>a</sup> fallback contact from the list. The context menu contains: **Edit contact**: Edit the contact's properties.

## The web interface

**Delete contact**: Delete the contact.

#### **Groups**

Click to download the contact list as <sup>a</sup> json file.

Click to import <sup>a</sup> contact list (json).

**Add group**: Click to create <sup>a</sup> new group of existing contacts.

**Name**: Enter <sup>a</sup> name for the group.

**Use for group calls only**: Turn on if you want to use the group only for group calls. Turn off if you want to add individual contacts in <sup>a</sup> group but not use the group for group calls.

**Speed dial**: Enter an available speed dial number for the group. This number is used to call the group from the device. Only for group call groups.

**Recipients**: Select the contacts to include in the group. Calls will be placed to all recipients at the same time. The maximum number of recipients is six.

**Fallback**: If applicable, select <sup>a</sup> fallback contact from the list. Only for group call groups.

The context menu contains:

**Edit group**: Edit the group's properties.

**Delete group**: Delete the group.

#### **SIP**

#### **Settings**

Session Initiation Protocol (SIP) is used for interactive communication sessions between users. The sessions can include audio and video.

**Enable SIP**: Check this option to make it possible to initiate and receive SIP calls.

**Allow incoming calls**: Check this option to allow incoming calls from other SIP devices.

**Call handling**

- **Calling timeout**: Set the maximum duration of an attempted call if no one answers.
- **Incoming call duration**: Set the maximum time an incoming call can last (max <sup>10</sup> min).
- • **End calls after**: Set the maximum time that <sup>a</sup> call can last (max <sup>60</sup> minutes). Select **Infinite call duration** if you don't want to limit the length of <sup>a</sup> call.

**Ports**

A port number must be between 1024 and 65535.

- **SIP port**: The network port used for SIP communication. The signaling traffic through this port is non-encrypted. The default port number is 5060. Enter <sup>a</sup> different port number if required.
- • **TLS port**: The network port used for encrypted SIP communication. The signaling traffic through this port is encrypted with Transport Layer Security (TLS). The default port number is 5061. Enter <sup>a</sup> different port number if required.
- • **RTP start port**: The network port used for the first RTP media stream in <sup>a</sup> SIP call. The default start port number is 4000. Some firewalls block RTP traffic on certain port numbers.

**NAT traversal**

## The web interface

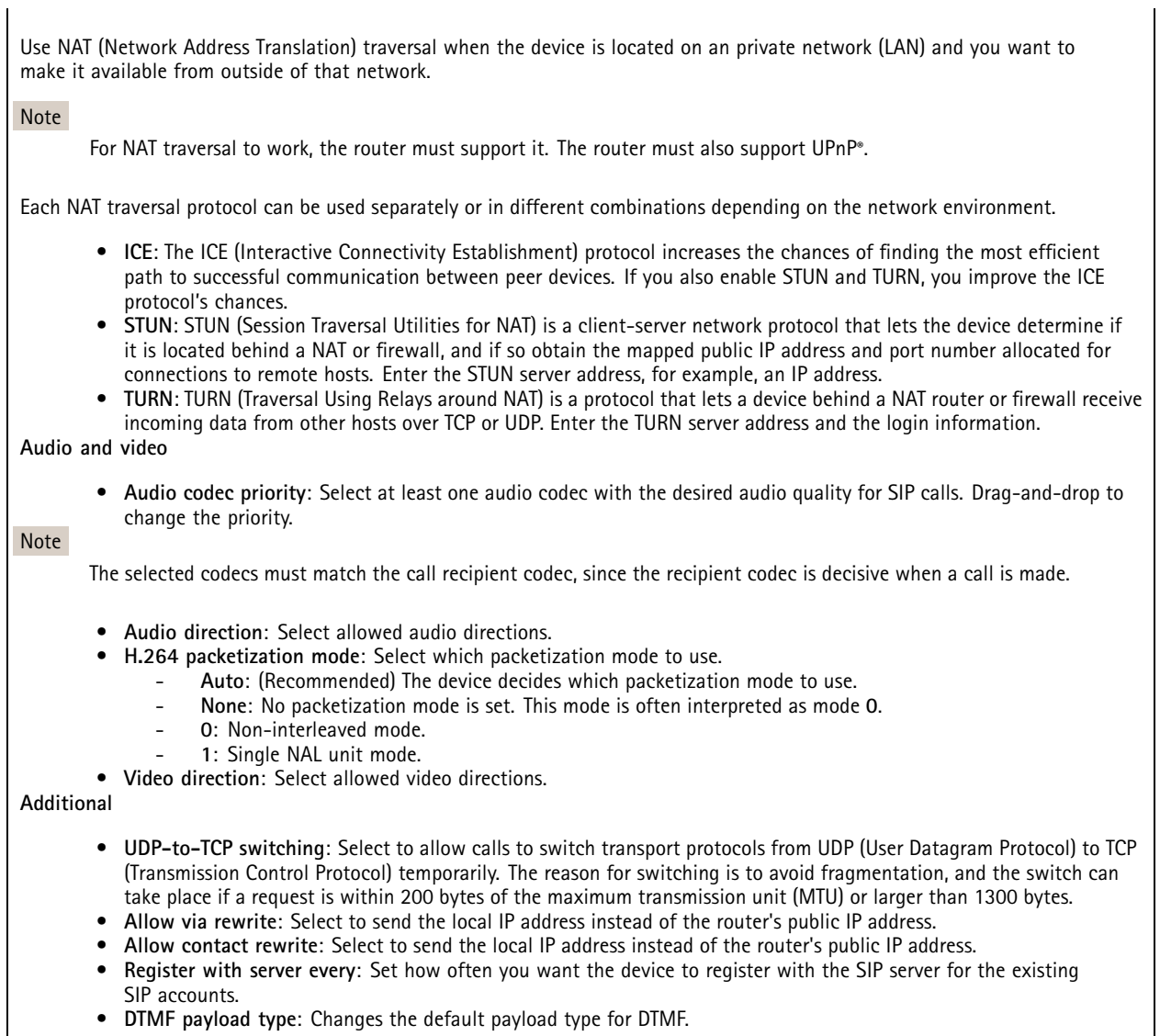

### **Accounts**

 $\mathbf +$ 

All current SIP accounts are listed under **SIP accounts**. For registered accounts, the colored circle lets you know the status.

The account is successfully registered with the SIP server.

There is <sup>a</sup> problem with the account. Possible reasons can be authorization failure, that the account credentials are wrong, or that the SIP server can't find the account.

The **peer to peer (default)** account is an automatically created account. You can delete it if you create at least one other account and set that account as default. The default account is always used when a VAPIX® Application Programming Interface (API) call is made without specifying which SIP account to call from.

- **Add account**: Click to create <sup>a</sup> new SIP account.
	- **Active**: Select to be able to use the account.

## The web interface

- • **Make default**: Select to make this the default account. There must be <sup>a</sup> default account, and there can only be one default account.
- **Answer automatically**: Select to automatically answer an incoming call.
- **Prioritize IPv6 over IPv4** : Select to prioritize IPv6 addresses over IPv4 addresses. This is useful when you connect to peer-to-peer accounts or domain names that resolve in both IPv4 and IPv6 addresses. You can only prioritize IPv6 for domain names that are mapped to IPv6 addresses.
- • **Name**: Enter <sup>a</sup> descriptive name. This can, for example, be <sup>a</sup> first and last name, <sup>a</sup> role, or <sup>a</sup> location. The name is not unique.
- •**User ID**: Enter the unique extension or phone number assigned to the device.
- •**Peer-to-peer**: Use for direct calls to another SIP device on the local network.
- •**Registered**: Use for calls to SIP devices outside the local network, through <sup>a</sup> SIP server.
- • **Domain**: If available, enter the public domain name. It will be shown as part of the SIP address when calling other accounts.
- •**Password**: Enter the password associated with the SIP account for authenticating against the SIP server.
- • **Authentication ID**: Enter the authentication ID used for authenticating against the SIP server. If it is the same as the user ID, you don't need to enter the authentication ID.
- **Caller ID**: The name which is presented to the recipient of calls from the device.
- •**Registrar**: Enter the IP address for the registrar.
- •**Transport mode**: Select the SIP transport mode for the account: UPD, TCP, or TLS.
- • **TLS version** (only with transport mode TLS): Select the version of TLS to use. Versions **v1.2** and **v1.3** are the most secure. **Automatic** selects the most secure version that the system can handle.
- **Media encryption** (only with transport mode TLS): Select the type of encryption for media (audio and video) in SIP calls.
- •**Certificate** (only with transport mode TLS): Select <sup>a</sup> certificate.
- •**Verify server certificate** (only with transport mode TLS): Check to verify the server certificate.
- • **Secondary SIP server**: Turn on if you want the device to try to register on <sup>a</sup> secondary SIP server if registration on the primary SIP server fails.
- • **SIP secure**: Select to use Secure Session Initiation Protocol (SIPS). SIPS uses the TLS transport mode to encrypt traffic. • **Proxies**
	- - **Proxy**: Click to add <sup>a</sup> proxy.
		- **Prioritize**: If you have added two or more proxies, click to prioritize them.
	- **Server address**: Enter the IP address of the SIP proxy server.
	- **Username**: If required, enter the username for the SIP proxy server.
	- **Password**: If required, enter the password for the SIP proxy server.
- • **Video**
	- **View area**: Select the view area to use for video calls. If you select none, the native view is used.
	- **Resolution**: Select the resolution to use for video calls. The resolution affects the required bandwidth.
	- **Frame rate**: Select the number of frames per second for video calls. The frame rate affects the required bandwidth.
	- **H.264 profile**: Select the profile to use for video calls.

#### **DTMF**

**Add sequence**: Click to create <sup>a</sup> new dual-tone multifrequency (DTMF) sequence. To create <sup>a</sup> rule that is activated by touch-tone, go to **Events <sup>&</sup>gt; Rules**.

**Sequence**: Enter the characters to activate the rule. Allowed characters: 0–9, A-D, #, and \*.

**Description**: Enter <sup>a</sup> description of the action to be triggered by the sequence.

**Accounts**: Select the accounts that will use the DTMF sequence. If you choose **peer-to-peer**, all peer-to-peer accounts will share the same DTMF sequence.

## The web interface

#### **Protocols**

Select the protocols to use for each account. All peer-to-peer accounts share the same protocol settings.

**Use RTP (RFC2833)**: Turn on to allow dual-tone multifrequency (DTMF) signaling, other tone signals and telephony events in RTP packets.

**Use SIP INFO (RFC2976)**: Turn to include the INFO method to the SIP protocol. The INFO method adds optional application layer information, generally related to the session.

#### **Test call**

**SIP account**: Select which account to make the test call from.

**SIP** address: Enter a SIP address and click **to** to make a test call and verify that the account works.

#### **Access list**

**Use access list**: Turn on to restrict who can make calls to the device.

**Policy**:

- **Allow**: Select to allow incoming calls only from the sources in the access list.
- **Block**: Select to block incoming calls from the sources in the access list.

**Add source**: Click to create <sup>a</sup> new entry in the access list.

**SIP source**: Type the caller ID or SIP server address of the source.

### **Calls**

**Call button**

•

**Enable call button**: Turn on to make it possible to use the call button.

**Standby light**: Select an option for the built-in light around the call button.

- Auto **W**: The device turns the built-in light on and off based on the surrounding light.
- •**On**: The built-in light is always turned on when the device is in standby mode.
- **Off**: The built-in light is always turned off when the device is in standby mode.

**Recipients**: Select or create one or more contacts to call when someone presses the call button. If you add more than one recipient, the call will be placed to all of them at the same time. The maximum number of SIP call recipients is six, while you can have an unlimited number of VMS call recipients.

**Fallback**: Add <sup>a</sup> fallback contact from the list in case none of the recipients replies.

#### **General**

**Audio**

Note

- The selected audio clip is only played when <sup>a</sup> call is made.
- If you change the audio clip or gain during an ongoing call, it doesn't take effect until the next call.

**Ringtone**: Select the audio clip to play when someone makes <sup>a</sup> call to the device. Use the slider to adjust the gain.

**Ringback tone**: Select the audio clip to play when someone makes <sup>a</sup> call from the device. Use the slider to adjust the gain.

## <span id="page-19-0"></span>The web interface

### **VMS calls**

### **VMS calls**

**Allow calls in the video management software (VMS)**: Select to allow calls from the device to the VMS. You can make VMS calls even if SIP is turned off.

**Call timeout**: Set the maximum duration of an attempted call if no one answers.

### **Video**

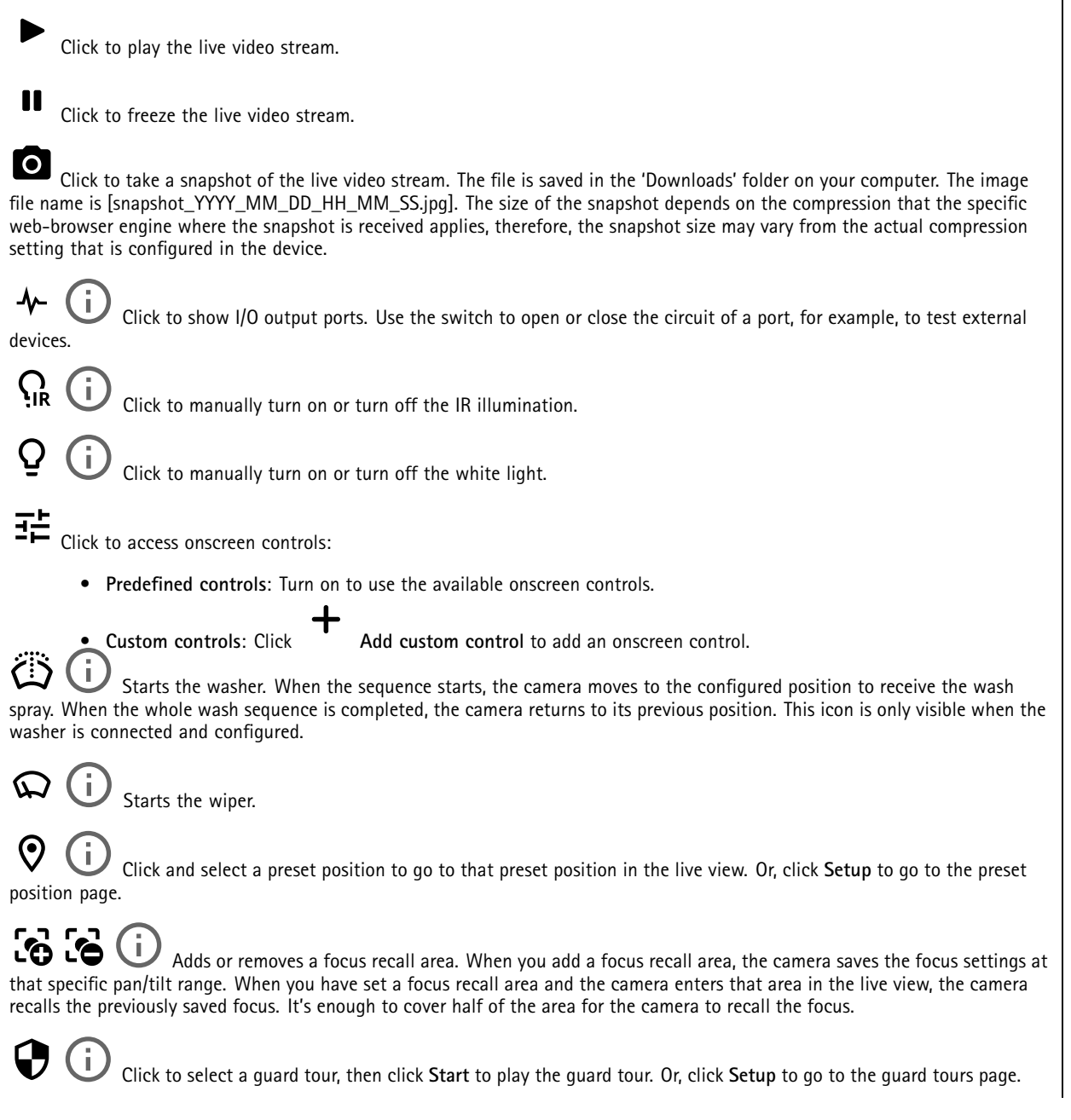

## The web interface

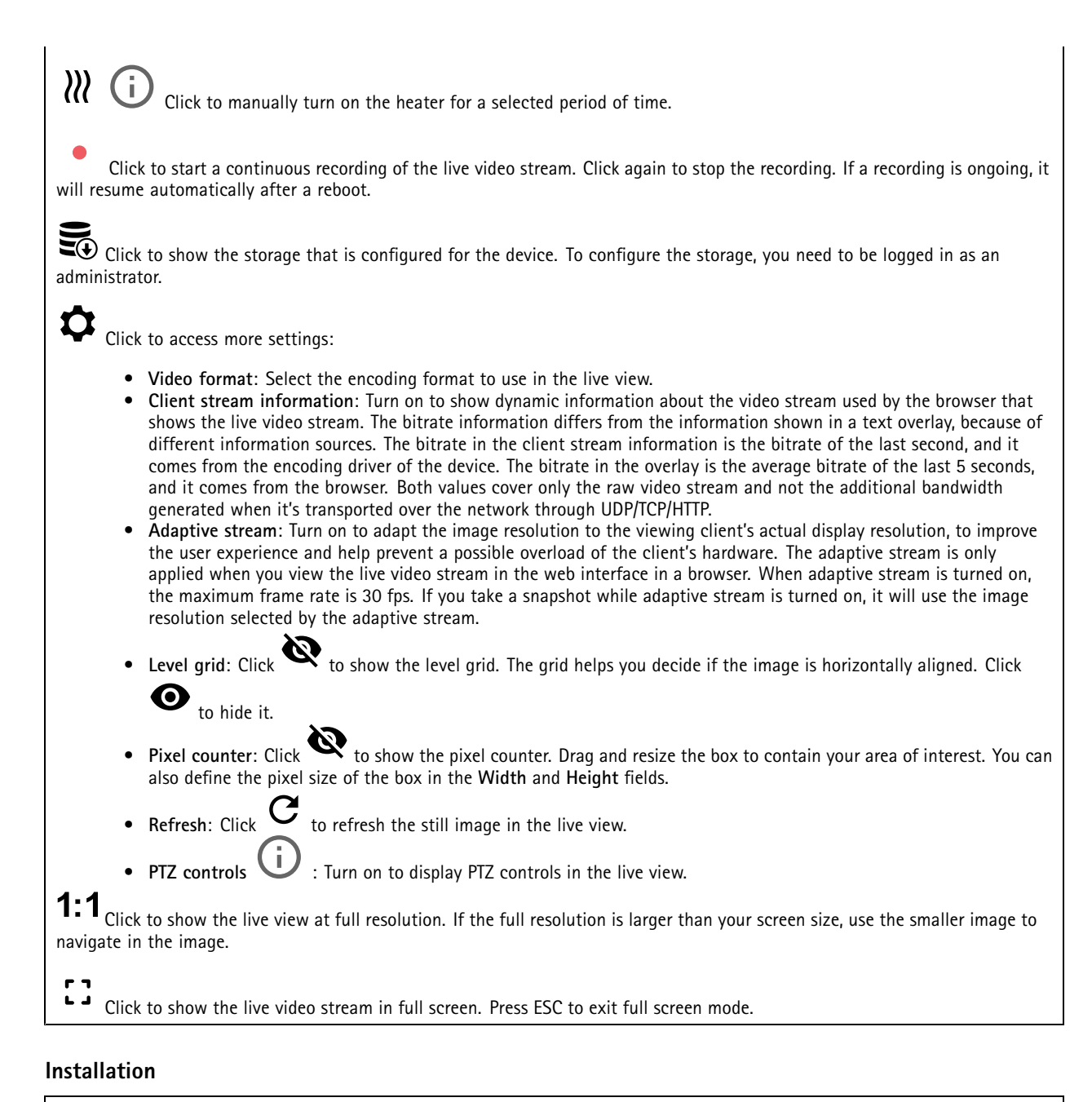

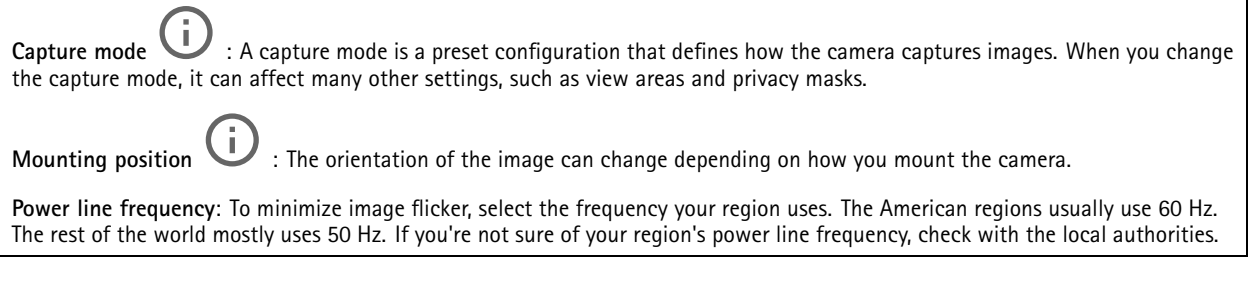

## The web interface

#### **Image**

**Appearance**

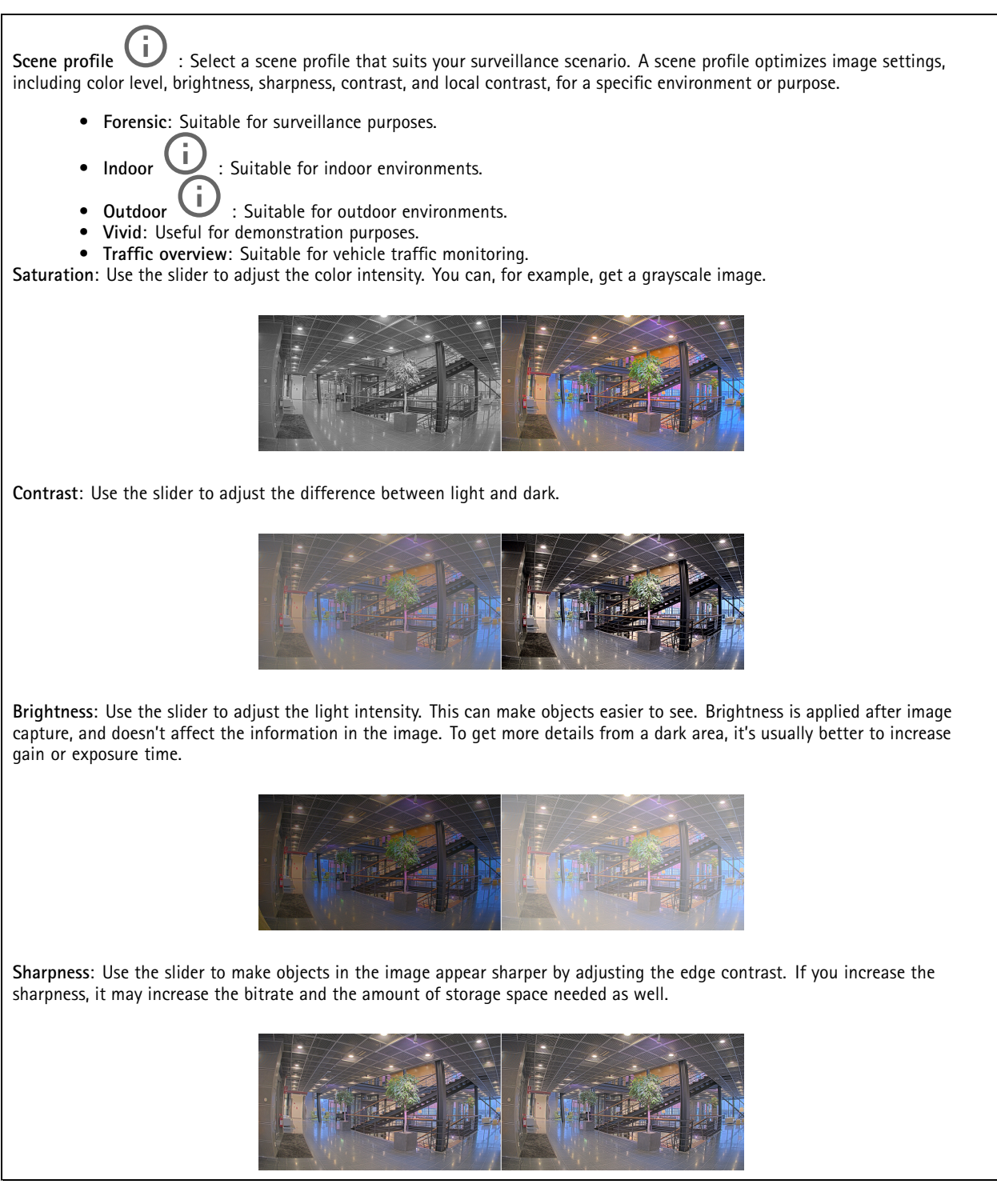

**Wide dynamic range**

## The web interface

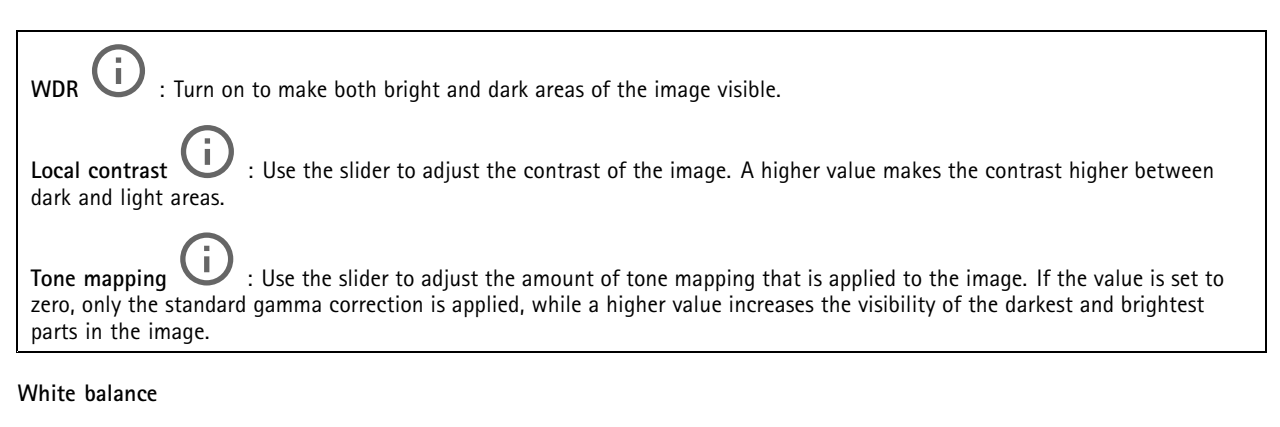

When the camera detects the color temperature of the incoming light, it can adjust the image to make the colors look more natural. If this is not sufficient, you can select <sup>a</sup> suitable light source from the list.

The automatic white balance setting reduces the risk of color flicker by adapting to changes gradually. If the lighting changes, or when the camera is first started, it can take up to 30 seconds to adapt to the new light source. If there is more than one type of light source in <sup>a</sup> scene, that is, they differ in color temperature, the dominating light source acts as <sup>a</sup> reference for the automatic white balance algorithm. This behavior can be overridden by choosing <sup>a</sup> fixed white balance setting that matches the light source you want to use as a reference.

#### **Light environment**:

- • **Automatic**: Automatic identification and compensation for the light source color. This is the recommended setting which can be used in most situations.
- • **Automatic – outdoors** : Automatic identification and compensation for the light source color. This is the recommended setting which can be used in most outdoor situations.
- • **Custom – indoors** : Fixed color adjustment for <sup>a</sup> room with some artificial light other than fluorescent lighting and good for <sup>a</sup> normal color temperature around 2800 K.
- • **Custom – outdoors** : Fixed color adjustment for sunny weather conditions with <sup>a</sup> color temperature around 5500 K.
- •**Fixed – fluorescent <sup>1</sup>**: Fixed color adjustment for fluorescent lighting with <sup>a</sup> color temperature around 4000 K.
- • **Fixed – fluorescent 2**: Fixed color adjustment for fluorescent lighting with <sup>a</sup> color temperature around 3000 K. • **Fixed – indoors**: Fixed color adjustment for <sup>a</sup> room with some artificial light other than fluorescent lighting and good for <sup>a</sup> normal color temperature around 2800 K.
- •**Fixed – outdoors <sup>1</sup>**: Fixed color adjustment for sunny weather conditions with <sup>a</sup> color temperature around 5500 K.
- •**Fixed – outdoors 2**: Fixed color adjustment for cloudy weather condition with <sup>a</sup> color temperature around 6500 K.
- • **Street light – mercury** : Fixed color adjustment for ultraviolet emission in mercury vapor lights common in street lighting.
- •**Street light – sodium** : Fixed color adjustment that compensates for the yellow orange color of sodium vapor lights common in street lighting.
- •**Hold current**: Keep the current settings and do not compensate for light changes.
- •**Manual**  $\Box$  : Fix the white balance with the help of a white object. Drag the circle to an object that you want the camera to interpret as white in the live view image. Use the **Red balance** and **Blue balance** sliders to adjust the white balance manually.

#### **Exposure**

Select an exposure mode to reduce rapidly changing irregular effects in the image, for example, flicker produced by different types of light sources. We recommend you to use the automatic exposure mode, or the same frequency as your power network.

## The web interface

**Exposure mode**: • **Automatic**: The camera adjusts the aperture, gain, and shutter automatically. • **Automatic aperture** : The camera adjusts the aperture and gain automatically. The shutter is fixed. • **Automatic shutter** : The camera adjusts the shutter and gain automatically. The aperture is fixed. •**Hold current**: Locks the current exposure settings.

- • **Flicker-free** : The camera adjusts the aperture and gain automatically, and uses only the following shutter speeds: 1/50 <sup>s</sup> (50 Hz) and 1/60 <sup>s</sup> (60 Hz).
- •**Flicker-free <sup>50</sup> Hz** : The camera adjusts the aperture and gain automatically, and uses the shutter speed 1/50 s.
- •**Flicker-free <sup>60</sup> Hz** : The camera adjusts the aperture and gain automatically, and uses the shutter speed 1/60 s.
- •**Flicker-reduced**  $\Box$  : This is the same as flicker-free, but the camera might use shutter speeds faster than 1/100 <sup>s</sup> (50 Hz) and 1/120 <sup>s</sup> (60 Hz) for brighter scenes.
- • **Flicker-reduced 50 Hz** : This is the same as flicker-free, but the camera might use shutter speeds faster than 1/100 <sup>s</sup> for brighter scenes.
- •**Flicker-reduced 60 Hz**  $\bigcup$  : This is the same as flicker-free, but the camera might use shutter speeds faster than 1/120 <sup>s</sup> for brighter scenes.
- •**Manual** : The aperture, gain, and shutter are fixed.

**Exposure** zone **U** : Use exposure zones to optimize the exposure in a selected part of the scene, for example, the area in front of an entrance door.

#### Note

The exposure zones are related to the original image (unrotated), and the names of the zones apply to the original image. This means, for example, that if the video stream is rotated 90°, then the **Upper** zone becomes the **Right** zone in the stream, and **Left** becomes **Lower**.

- •**Automatic**: Suitable for most situations.
- • **Center**: Uses <sup>a</sup> fixed area in the center of the image to calculate the exposure. The area has <sup>a</sup> fixed size and position in the live view.
- I **Full** Uses the entire live view to calculate the exposure. •
- •Upper **UP** : Uses an area with a fixed size and position in the upper part of the image to calculate the exposure.
- •**Lower** : Uses an area with <sup>a</sup> fixed size and position in the lower part of the image to calculate the exposure.
- •Left **U**: Uses an area with a fixed size and position in the left part of the image to calculate the exposure.
- •**Right** : Uses an area with <sup>a</sup> fixed size and position in the right part of the image to calculate the exposure.
- •**Spot**: Uses an area with <sup>a</sup> fixed size and position in the live view to calculate the exposure.

• **Custom**: Uses an area in the live view to calculate the exposure. You can adjust the size and position of the area. **Max shutter**: Select the shutter speed to provide the best image. Low shutter speeds (longer exposure) might cause motion blur when there is movement, and <sup>a</sup> too high shutter speed might affect the image quality. Max shutter works with max gain to improve the image.

**Max gain**: Select the suitable max gain. If you increase the max gain, it improves the visible level of detail in dark images, but also increases the noise level. More noise can also result in increased use of bandwidth and storage. If you set the max gain to <sup>a</sup> high value, images can differ <sup>a</sup> lot if the light conditions are very different from day to night. Max gain works with max shutter to improve the image.

## <span id="page-24-0"></span>The web interface

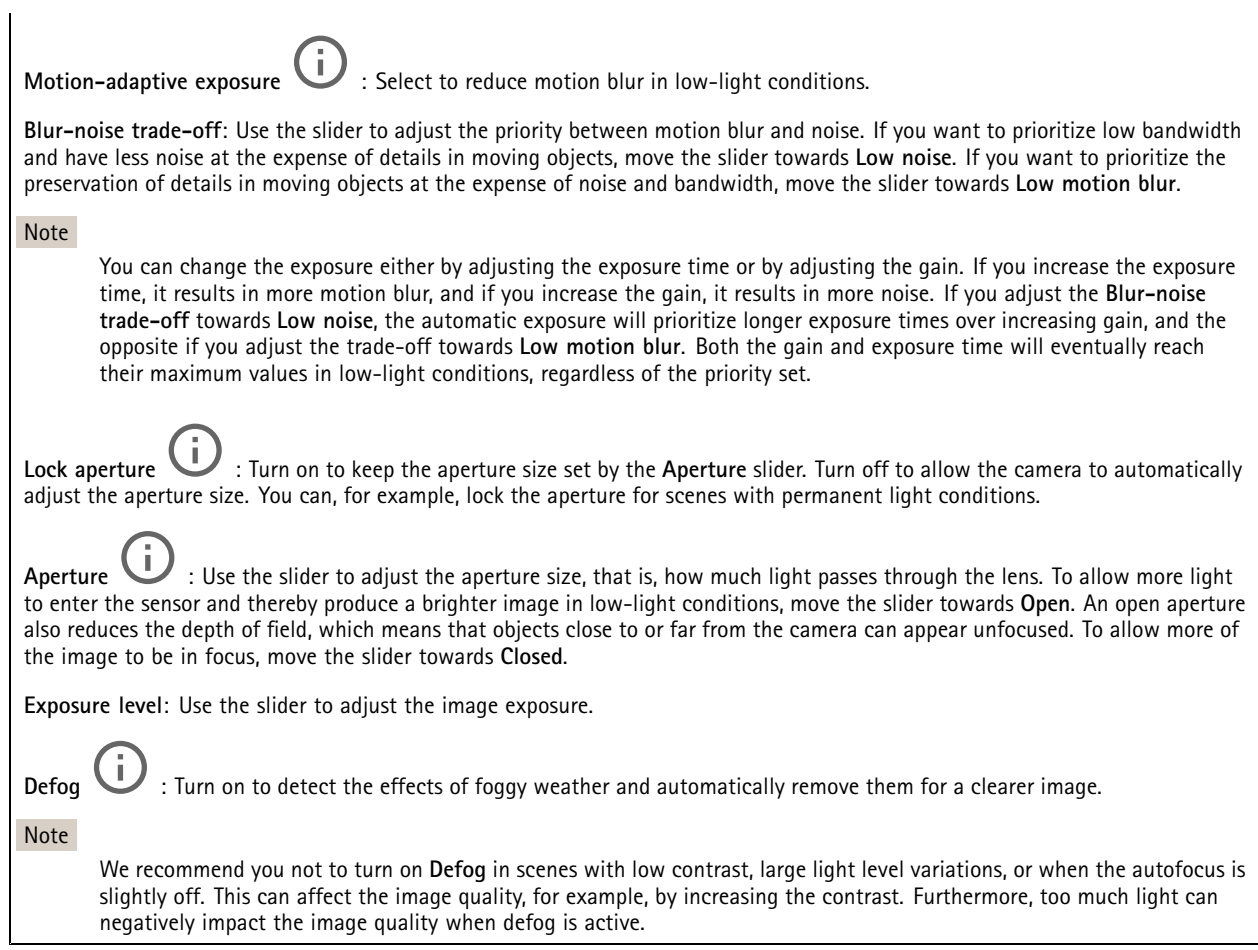

#### **Stream**

#### **General**

**Resolution**: Select the image resolution suitable for the surveillance scene. A higher resolution increases bandwidth and storage.

**Frame rate**: To avoid bandwidth problems on the network or reduce storage size, you can limit the frame rate to <sup>a</sup> fixed amount. If you leave the frame rate at zero, the frame rate is kept at the highest possible rate under the current conditions. A higher frame rate requires more bandwidth and storage capacity.

**Compression**: Use the slider to adjust the image compression. High compression results in <sup>a</sup> lower bitrate and lower image quality. Low compression improves the image quality, but uses more bandwidth and storage when you record.

**Signed video** : Turn on to add the signed video feature to the video. Signed video protects the video from tampering by adding cryptographic signatures to the video.

#### **Zipstream**

Zipstream is <sup>a</sup> bitrate reduction technology, optimized for video surveillance, that reduces the average bitrate in an H.264 or H.265 stream in real time. Axis Zipstream applies <sup>a</sup> high bitrate in scenes where there are multiple regions of interest, for example, in scenes with moving objects. When the scene is more static, Zipstream applies <sup>a</sup> lower bitrate, and thereby reduces the required storage. To learn more, see *Reducing the bit rate with Axis [Zipstream](https://www.axis.com/learning/web-articles/reducing-the-bit-rate-with-axis-zipstream)*

## The web interface

Select the bitrate reduction **Strength**:

- **Off**: No bitrate reduction.
- **Low**: No visible quality degradation in most scenes. This is the default option and it can be used in all types of scenes to reduce the bitrate.
- • **Medium**: Visible effects in some scenes through less noise and <sup>a</sup> slightly lower level of detail in regions of lower interest, for example, where there's no movement.
- **High**: Visible effects in some scenes through less noise and <sup>a</sup> lower level of detail in regions of lower interest, for example, where there's no movement. We recommend this level for cloud-connected devices and devices that use local storage.
- • **Higher**: Visible effects in some scenes through less noise and <sup>a</sup> lower level of detail in regions of lower interest, for example, where there's no movement.
- **Extreme**: Visible effects in most scenes. The bitrate is optimized for smallest possible storage.

**Optimize for storage**: Turn on to minimize the bitrate while maintaining quality. The optimization does not apply to the stream shown in the web client. This can only be used if your VMS supports B-frames. Turning on **Optimize for storage** also turns on **Dynamic GOP**.

**Dynamic FPS** (frames per second): Turn on to allow the bandwidth to vary based on the level of activity in the scene. More activity requires more bandwidth.

**Lower limit**: Enter <sup>a</sup> value to adjust the frame rate between minimal fps and the stream default fps based on scene motion. We recommend you to use lower limit in scenes with very little motion, where the fps could drop to <sup>1</sup> or lower.

**Dynamic GOP** (Group of Pictures): Turn on to dynamically adjust the interval between I-frames based on the level of activity in the scene.

**Upper limit**: Enter <sup>a</sup> maximum GOP length, that is, the maximum number of P-frames between two I-frames. An I-frame is <sup>a</sup> self-contained image frame that is independent of other frames.

**P-frames**: A P-frame is <sup>a</sup> predicted image that shows only the changes in the image from the previous frame. Enter the desired number of P-frames. The higher the number, the less bandwidth is required. However, if there is network congestion, there could be <sup>a</sup> noticeable deterioration in the video quality.

#### **Bitrate control**

- **Average**: Select to automatically adjust the bitrate over <sup>a</sup> longer time period and provide the best possible image quality based on the available storage.
	- Click to calculate the target bitrate based on available storage, retention time, and bitrate limit.
	- **Target bitrate**: Enter desired target bitrate.
	- **Retention time**: Enter the number of days to keep the recordings.
	- **Storage**: Shows the estimated storage that can be used for the stream.
	- **Maximum bitrate**: Turn on to set a bitrate limit.
	- **Bitrate limit**: Enter <sup>a</sup> bitrate limit that is higher than the target bitrate.
	- **Maximum**: Select to set <sup>a</sup> maximum instant bitrate of the stream based on your network bandwidth. **Maximum**: Enter the maximum bitrate.
- • **Variable**: Select to allow the bitrate to vary based on the level of activity in the scene. More activity requires more bandwidth. We recommend this option for most situations.

#### **Orientation**

•

**Mirror**: Turn on to mirror the image.

**Audio**

## <span id="page-26-0"></span>The web interface

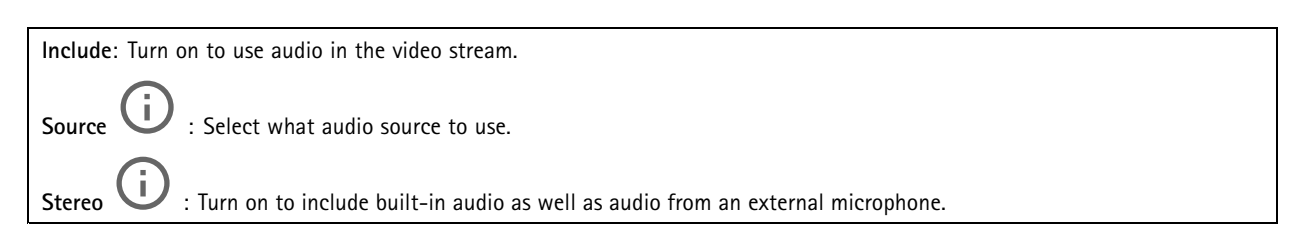

### **Overlays**

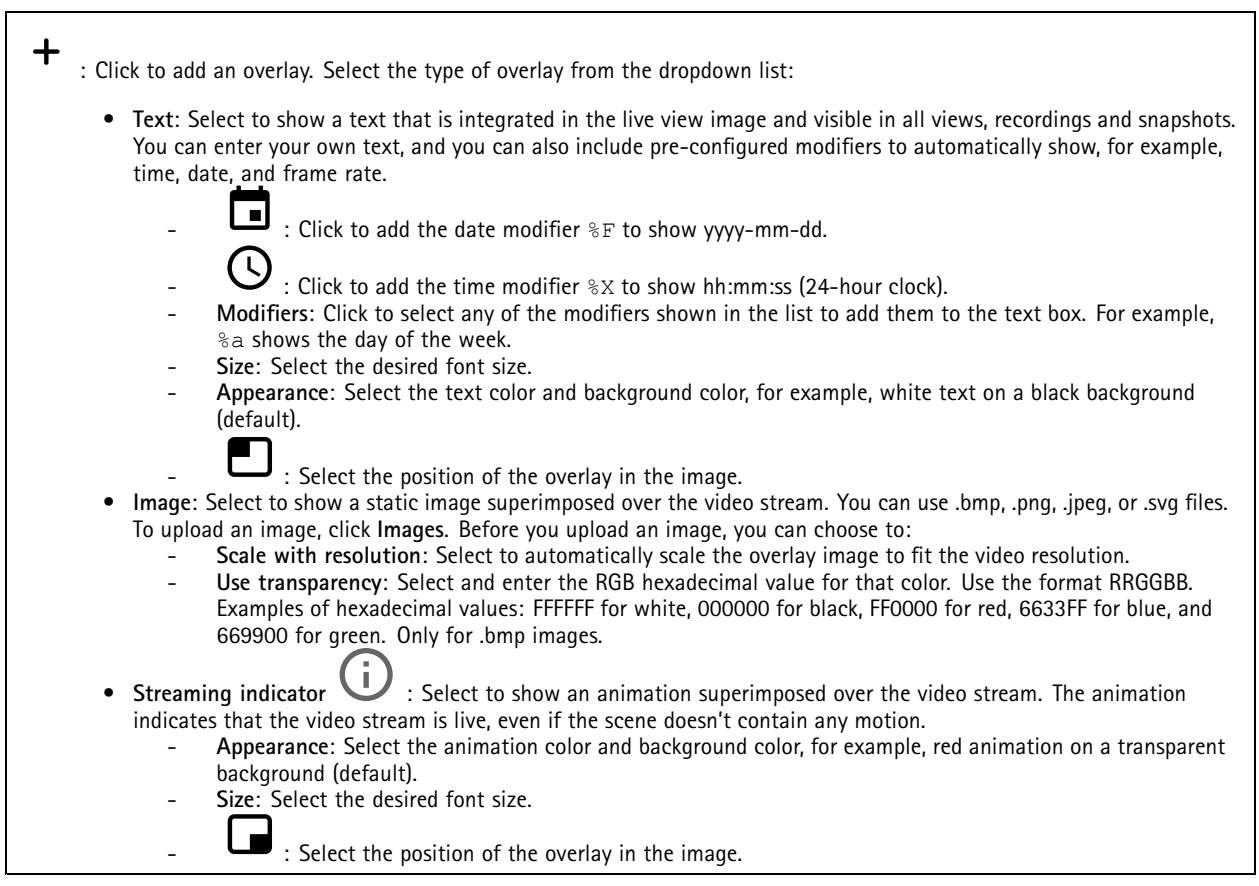

### **Privacy masks**

╅ : Click to create <sup>a</sup> new privacy mask. **Privacy masks**: Click to change the color of all privacy masks, or to delete all privacy masks permanently. **Mask <sup>x</sup>**: Click to rename, disable, or permanently delete the mask.

## <span id="page-27-0"></span>The web interface

## **Reader**

### **Reader protocol**

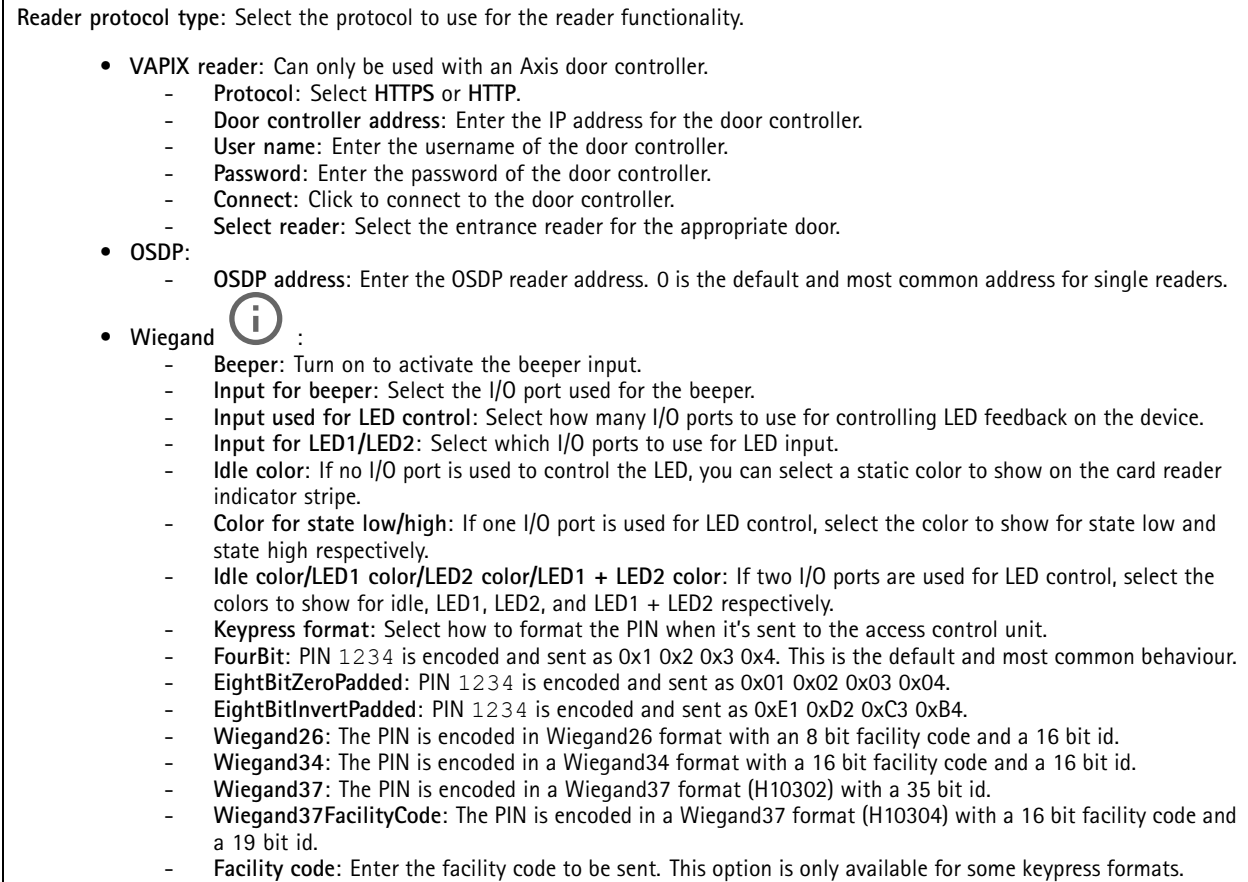

### **Output format**

**Select data format**: Select in which format to send card data to the access control unit.

- •**Raw**: Transmits the card data as it is.
- **Wiegand26**: Encodes the card data in Wiegand26 format with an 8 bit facility code and <sup>a</sup> 16 bit id.
- **Wiegand34**: Encodes the card data in Wiegand34 format with <sup>a</sup> 16 bit facility code and <sup>a</sup> 16 bit id.
- **Wiegand37**: Encodes the card data in Wiegand37 format (H10302) with <sup>a</sup> <sup>35</sup> bit id.
- **Wiegand37FacilityCode**: Encodes the card data in Wiegand37 format (H10304) with <sup>a</sup> <sup>16</sup> bit facility code and a 19 bit id.
- **Custom**: Define your own formatting.

**Facility code override mode**: Select an option for overriding the facility code.

- **Auto**: Doesn't override the facility code, and creates <sup>a</sup> facility code from the input data auto detection. Either uses the card's original facility code, or forges it from excess bits of <sup>a</sup> card number.
- **Optional**: Uses the facility code from the input data, or overrides with <sup>a</sup> configured optional value.
- **Override**: Always overrides with <sup>a</sup> specified facility code.

### **Chip types**

**Chip types**

## <span id="page-28-0"></span>The web interface

**Activate chip type**: Select <sup>a</sup> chip type from the list to activate it.

**Active chip types** shows <sup>a</sup> list of all active chip types and whether they use default or custom data sets.

The context menu contains:

• **Deactivate**: Click to remove the chip type from the list of active chip types.

#### **Data sets for active chip types**

**Invert byte order for all chip types using the full card serial number (CSN)**: Turn on to reverse the byte order of the card serial number. The card serial number is the default data.

**Invert byte order for all chip types using secure card data**: Turn on to reverse the byte order of the secure card data for chip types that use <sup>a</sup> custom data set.

**Add data set**: Select <sup>a</sup> chip type and click to add <sup>a</sup> data set. For custom data.

- **Name of data set**: Rename the data set to help you identify the data. The name must be unique. It works as an ID in, for example, the API.
- **Enabled**: Turn off to stop using the data set without deleting it.
- **Required data**: If secure card data for some reason isn't accessible, the device doesn't send any data to the door controller when this setting is turned on. Turn off to send CSN to the door controller in case secure card data isn't accessible.
- **Use as authenticator**: Turn off if you don't want to use secure card data for authentication, but only send it as metadata valid for VAPIX protocol.
- **Offset (bits)**: Enter the start position of the data. <sup>0</sup> means that the start position is the first bit.
- **Length (bits)**: Enter the length of the data. <sup>0</sup> means that any length of data will be read.
- **Use data on card**: Turn on to use secure card data. Turn off to use CSN instead of secure card data.

The remaining settings are chip type specific, and are used to define how to read secure card data.

### **PIN**

The PIN settings must match the ones configured in the access control unit.

**Length (0–32)**: Enter the number of digits in the PIN. If users aren't required to use <sup>a</sup> PIN when they use the reader, set the length to 0.

**Timeout (seconds, 3–50)**: Enter the number of seconds that need to pass before the device returns to idle mode when no PIN is received.

### **Audio**

#### **Device settings**

**Input**: Turn on or off audio input. Shows the type of input.

## The web interface

**Noise cancellation**: Turn on to improve audio quality by removing background noise. **Input type**  $\bigcup$  : Select the type of input, for instance, if it's internal microphone or line. Power **type**  $\bigcup$  : Select power type for your input. **Apply changes** : Apply your selection. **Separate gain controls**  $\Box$  : Turn on to adjust the gain separately for the different input types. **Automatic gain control** : Turn on to dynamically adapt the gain to changes in the sound. **Gain**: Use the slider to change the gain. Click the microphone icon to mute or unmute.

**Output**: Shows the type of output.

**Gain**: Use the slider to change the gain. Click the speaker icon to mute or unmute.

### **Stream**

**Encoding**: Select the encoding to use for the input source streaming. You can only choose encoding if audio input is turned on. If audio input is turned off, click **Enable audio input** to turn it on.

**Echo cancellation**: Turn on to remove echoes during two-way communication.

#### **Audio clips**

┿ **Add clip**: Add <sup>a</sup> new audio clip. You can use .au, .mp3, .opus, .vorbis, .wav files.

Play the audio clip.

Stop playing the audio clip.

The context menu contains:

- **Rename**: Change the name of the audio clip.
- • **Create link**: Create <sup>a</sup> URL that, when used, plays the audio clip on the device. Specify the volume and number of times to play the clip.
- •**Download**: Download the audio clip to your computer.
- **Delete**: Delete the audio clip from the device.

## <span id="page-30-0"></span>The web interface

# **Recordings**

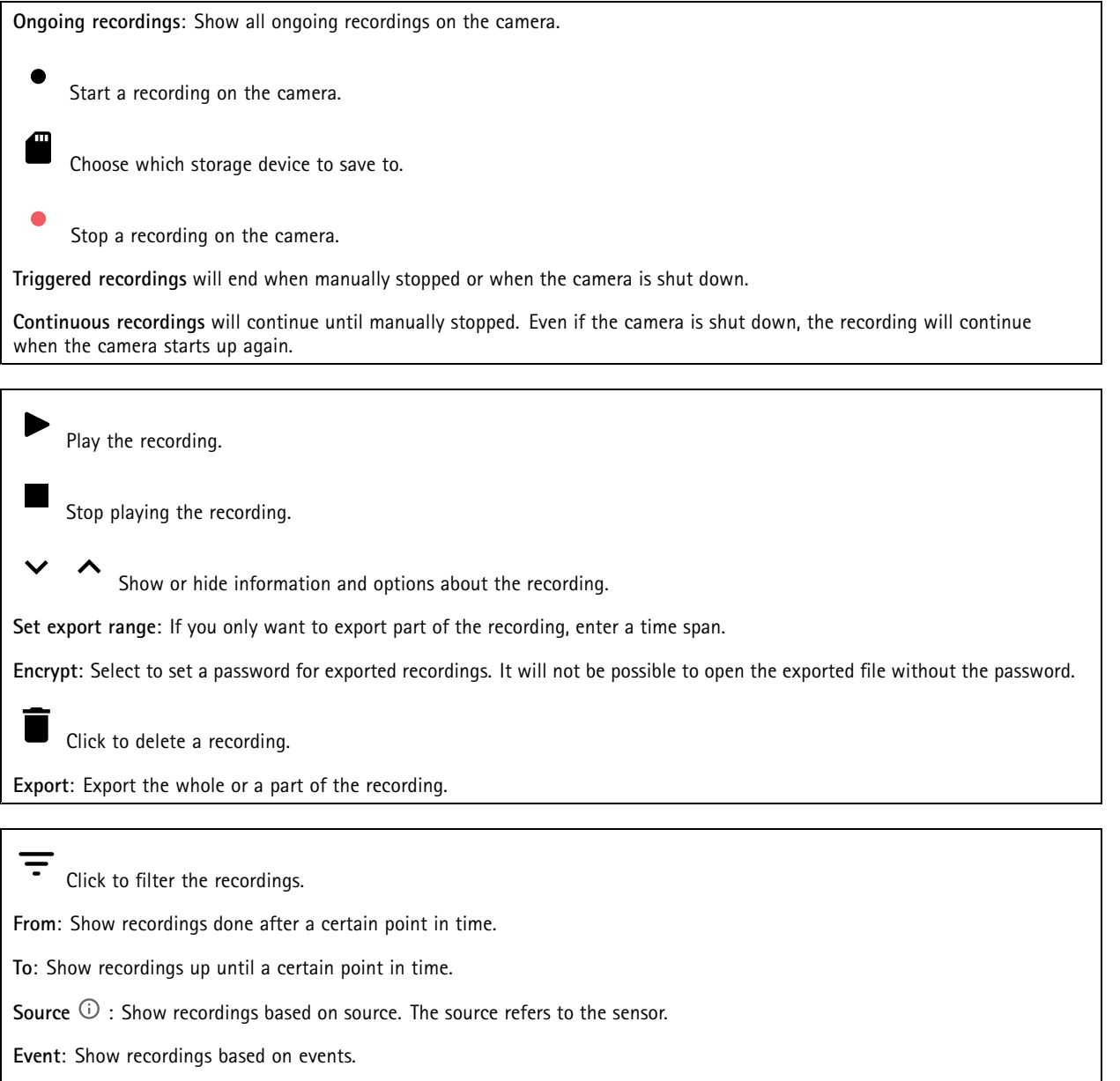

**Storage**: Show recordings based on storage type.

## <span id="page-31-0"></span>The web interface

## **Apps Add app**: Install <sup>a</sup> new app. **Find more apps**: Find more apps to install. You will be taken to an overview page of Axis apps. **Allow unsigned apps**: Turn on to allow installation of unsigned apps. **Allow root-privileged apps**: Turn on to allow apps with root privileges full access to the device. View the security updates in AXIS OS and ACAP apps. Note The device's performance might be affected if you run several apps at the same time. Use the switch next to the app name to start or stop the app. **Open**: Access the app's settings. The available settings depend on the application. Some applications don't have any settings. The context menu can contain one or more of the following options: • **Open-source license**: View information about open-source licenses used in the app. • **App log**: View <sup>a</sup> log of the app events. The log is helpful when you contact support. • **Activate license with <sup>a</sup> key**: If the app requires <sup>a</sup> license, you need to activate it. Use this option if your device doesn't have internet access. If you don't have <sup>a</sup> license key, go to *[axis.com/products/analytics](https://www.axis.com/products/analytics)*. You need <sup>a</sup> license code and the Axis product serial number to generate <sup>a</sup> license key. • **Activate license automatically**: If the app requires <sup>a</sup> license, you need to activate it. Use this option if your device has internet access. You need a license code to activate the license. • **Deactivate the license**: Deactivate the license to replace it with another license, for example, when you change from <sup>a</sup> trial license to <sup>a</sup> full license. If you deactivate the license, you also remove it from the device.

- •**Settings**: Configure the parameters.
- **Delete**: Delete the app permanently from the device. If you don't deactivate the license first, it remains active.

## **System**

#### **Time and location**

**Date and time**

The time format depends on the web browser's language settings.

Note

We recommend you synchronize the device's date and time with an NTP server.

## The web interface

**Synchronization**: Select an option for the device's date and time synchronization.

- **Automatic date and time (manual NTS KE servers)**: Synchronize with the secure NTP key establishment servers connected to the DHCP server.
	- **Manual NTS KE servers**: Enter the IP address of one or two NTP servers. When you use two NTP servers, the device synchronizes and adapts its time based on input from both.
- **Automatic date and time (NTP servers using DHCP)**: Synchronize with the NTP servers connected to the DHCP server. **Fallback NTP servers**: Enter the IP address of one or two fallback servers.
- **Automatic date and time (manual NTP servers)**: Synchronize with NTP servers of your choice.
	- **Manual NTP servers**: Enter the IP address of one or two NTP servers. When you use two NTP servers, the device synchronizes and adapts its time based on input from both.
- **Custom date and time**: Manually set the date and time. Click **Get from system** to fetch the date and time settings once from your computer or mobile device.

**Time zone**: Select which time zone to use. Time will automatically adjust to daylight saving time and standard time.

#### Note

The system uses the date and time settings in all recordings, logs, and system settings.

#### **Device location**

Enter where the device is located. Your video management system can use this information to place the device on <sup>a</sup> map.

- **Latitude**: Positive values are north of the equator.
- •**Longitude**: Positive values are east of the prime meridian.
- **Heading**: Enter the compass direction that the device is facing. 0 is due north.
- **Label**: Enter <sup>a</sup> descriptive name for the device.
- **Save**: Click to save your device location.

#### **Configuration check**

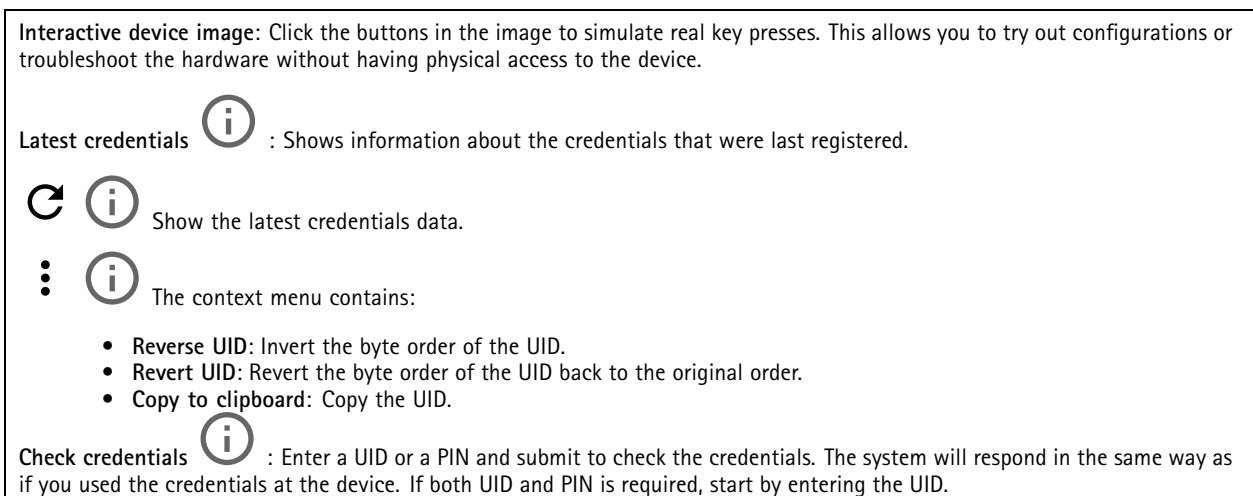

#### **Network**

**IPv4**

## The web interface

**Assign IPv4 automatically**: Select to let the network router assign an IP address to the device automatically. We recommend automatic IP (DHCP) for most networks.

**IP address**: Enter <sup>a</sup> unique IP address for the device. Static IP addresses can be assigned at random within isolated networks, provided that each address is unique. To avoid conflicts, we recommend you contact your network administrator before you assign <sup>a</sup> static IP address.

**Subnet mask**: Enter the subnet mask to define what addresses are inside the local area network. Any address outside the local area network goes through the router.

**Router**: Enter the IP address of the default router (gateway) used to connect devices that are attached to different networks and network segments.

**Fallback to static IP address if DHCP isn't available**: Select if you want to add <sup>a</sup> static IP address to use as fallback if DHCP is unavailable and can't assign an IP address automatically.

#### Note

If DHCP isn't available and the device uses <sup>a</sup> static address fallback, the static address is configured with <sup>a</sup> limited scope.

#### **IPv6**

**Assign IPv6 automatically**: Select to turn on IPv6 and to let the network router assign an IP address to the device automatically.

#### **Hostname**

**Assign hostname automatically**: Select to let the network router assign <sup>a</sup> hostname to the device automatically.

**Hostname**: Enter the hostname manually to use as an alternative way of accessing the device. The server report and system log use the hostname. Allowed characters are A–Z, a–z, 0–9 and -.

#### **DNS servers**

**Assign DNS automatically**: Select to let the DHCP server assign search domains and DNS server addresses to the device automatically. We recommend automatic DNS (DHCP) for most networks.

**Search domains**: When you use <sup>a</sup> hostname that is not fully qualified, click **Add search domain** and enter <sup>a</sup> domain in which to search for the hostname the device uses.

**DNS servers**: Click **Add DNS server** and enter the IP address of the DNS server. This provides the translation of hostnames to IP addresses on your network.

#### **HTTP and HTTPS**

HTTPS is <sup>a</sup> protocol that provides encryption for page requests from users and for the pages returned by the web server. The encrypted exchange of information is governed by the use of an HTTPS certificate, which guarantees the authenticity of the server.

To use HTTPS on the device, you must install an HTTPS certificate. Go to **System <sup>&</sup>gt; Security** to create and install certificates.

## The web interface

**Allow access through**: Select if <sup>a</sup> user is allowed to connect to the device through the **HTTP**, **HTTPS**, or both **HTTP and HTTPS** protocols.

Note

If you view encrypted web pages through HTTPS, you might experience <sup>a</sup> drop in performance, especially when you request <sup>a</sup> page for the first time.

**HTTP port**: Enter the HTTP port to use. The device allows port 80 or any port in the range 1024-65535. If you are logged in as an administrator, you can also enter any port in the range 1-1023. If you use <sup>a</sup> port in this range, you get <sup>a</sup> warning.

**HTTPS port**: Enter the HTTPS port to use. The device allows port 443 or any port in the range 1024-65535. If you are logged in as an administrator, you can also enter any port in the range 1-1023. If you use <sup>a</sup> port in this range, you get <sup>a</sup> warning.

**Certificate**: Select <sup>a</sup> certificate to enable HTTPS for the device.

#### **Network discovery protocols**

**Bonjour**® : Turn on to allow automatic discovery on the network.

**Bonjour name**: Enter <sup>a</sup> friendly name to be visible on the network. The default name is the device name and MAC address.

**UPnP**® : Turn on to allow automatic discovery on the network.

**UPnP name**: Enter <sup>a</sup> friendly name to be visible on the network. The default name is the device name and MAC address.

**WS-Discovery**: Turn on to allow automatic discovery on the network.

#### **One-click cloud connection**

One-click cloud connection (O3C) together with an O3C service provides easy and secure internet access to live and recorded video from any location. For more information, see *[axis.com/end-to-end-solutions/hosted-services](https://www.axis.com/end-to-end-solutions/hosted-services)*.

**Allow O3C**:

- **One-click**: This is the default setting. Press and hold the control button on the device to connect to an O3C service over the internet. You need to register the device with the O3C service within 24 hours after you press the control button. Otherwise, the device disconnects from the O3C service. Once you register the device, **Always** is enabled and the device stays connected to the O3C service.
- **Always**: The device constantly attempts to connect to an O3C service over the internet. Once you register the device, it stays connected to the O3C service. Use this option if the control button on the device is out of reach. • **No**: Disables the O3C service.
- **Proxy settings**: If needed, enter the proxy settings to connect to the proxy server.

**Host**: Enter the proxy server's address.

**Port**: Enter the port number used for access.

**Login** and **Password**: If needed, enter username and password for the proxy server.

**Authentication method**:

- **Basic**: This method is the most compatible authentication scheme for HTTP. It's less secure than the **Digest** method because it sends the username and password unencrypted to the server.
- •**Digest**: This method is more secure because it always transfers the password encrypted across the network.
- • **Auto**: This option lets the device select the authentication method depending on the supported methods. It prioritizes the **Digest** method over the **Basic** method.

**Owner authentication key (OAK)**: Click **Get key** to fetch the owner authentication key. This is only possible if the device is connected to the internet without <sup>a</sup> firewall or proxy.

#### **SNMP**

The Simple Network Management Protocol (SNMP) allows remote management of network devices.

## The web interface

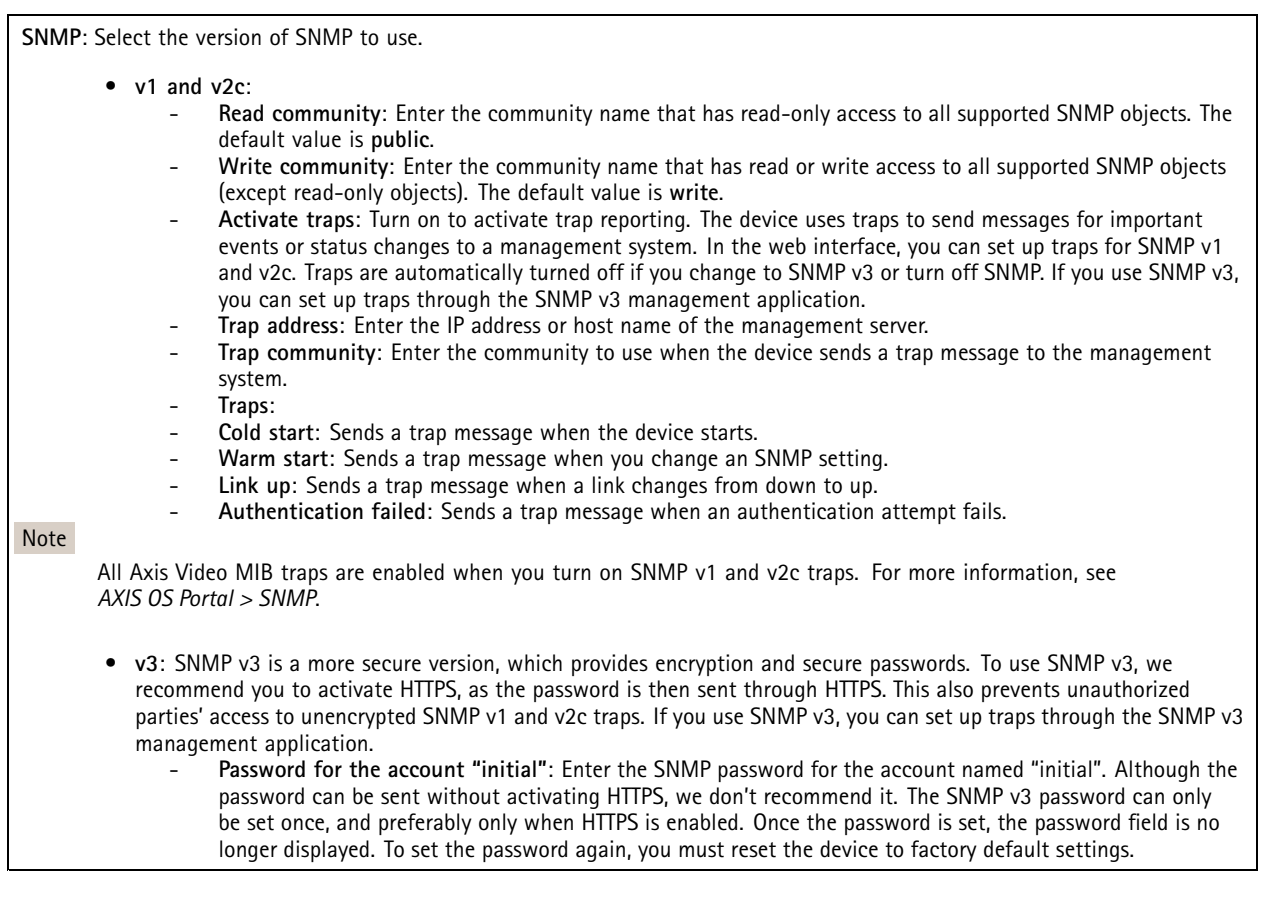

#### **Connected clients**

Shows the number of connections and connected clients.

**View details**: View and update the list of the connected clients. The list shows IP address, protocol, port, and PID/Process of each client.

### **Security**

#### **Certificates**

Certificates are used to authenticate devices on <sup>a</sup> network. The device supports two types of certificates:

- **Client/server certificates**
	- A client/server certificate validates the device's identity, and can be self-signed or issued by <sup>a</sup> Certificate Authority (CA). A self-signed certificate offers limited protection and can be used before <sup>a</sup> CA-issued certificate has been obtained.
- •**CA certificates**

You can use <sup>a</sup> CA certificate to authenticate <sup>a</sup> peer certificate, for example to validate the identity of an authentication server when the device connects to <sup>a</sup> network protected by IEEE 802.1X. The device has several pre-installed CA certificates.

These formats are supported:

- Certificate formats: .PEM, .CER, and .PFX
- •Private key formats: PKCS#1 and PKCS#12

#### Important

If you reset the device to factory default, all certificates are deleted. Any pre-installed CA certificates are reinstalled.

## The web interface

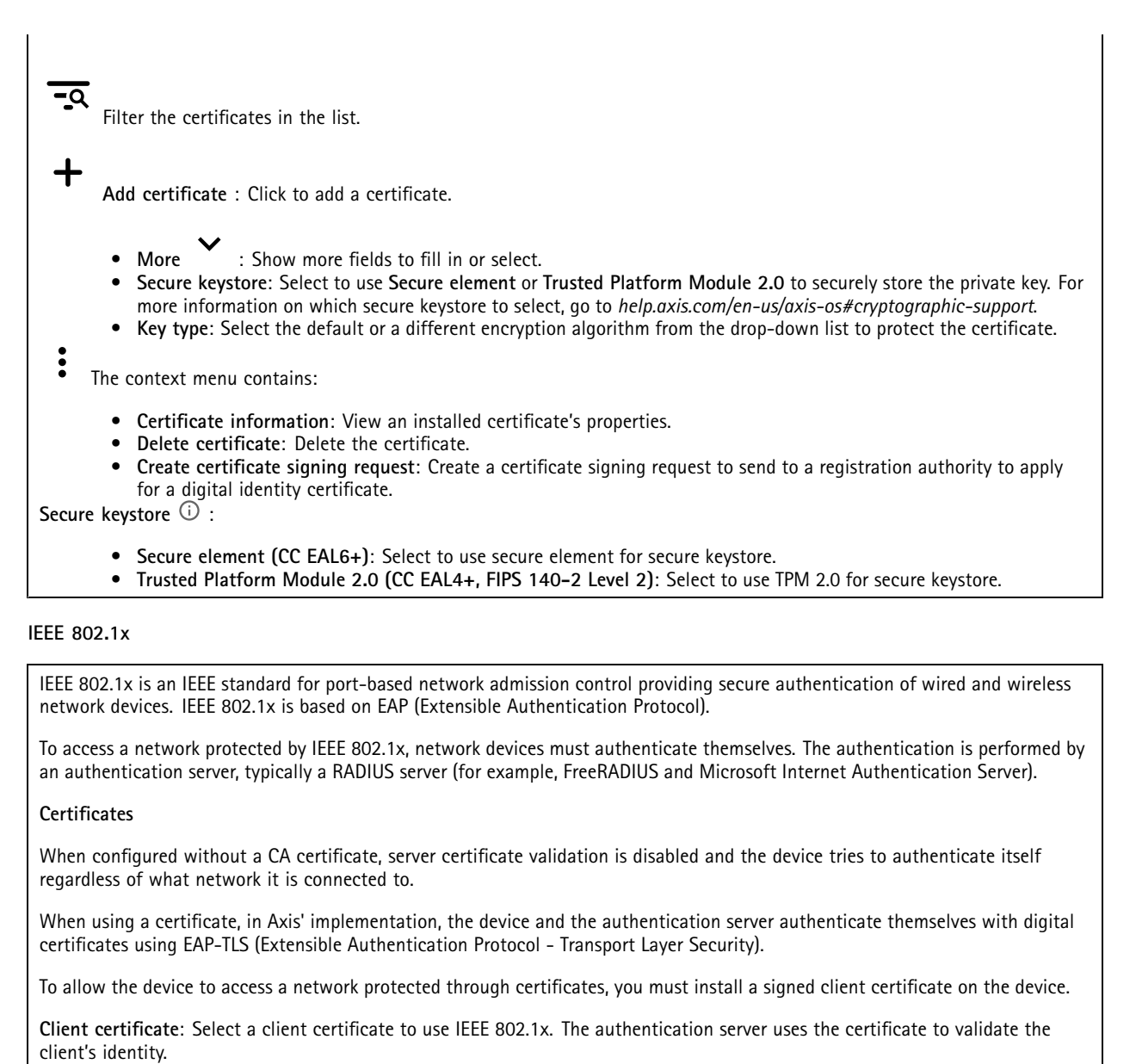

**CA certificate**: Select CA certificates to validate the authentication server's identity. When no certificate is selected, the device tries to authenticate itself regardless of what network it is connected to.

**EAP identity**: Enter the user identity associated with the client certificate.

**EAPOL version**: Select the EAPOL version that is used in the network switch.

**Use IEEE 802.1x**: Select to use the IEEE 802.1x protocol.

**Prevent brute-force attacks**

## The web interface

**Blocking**: Turn on to block brute-force attacks. A brute-force attack uses trial-and-error to guess login info or encryption keys.

**Blocking period**: Enter the number of seconds to block <sup>a</sup> brute-force attack.

**Blocking conditions**: Enter the number of authentication failures allowed per second before the block starts. You can set the number of failures allowed both on page level and device level.

#### **IP address filter**

**Use filter**: Select to filter which IP addresses are allowed to access the device.

**Policy**: Choose whether to **Allow** or **Deny** access for certain IP addresses.

**Addresses**: Enter the IP numbers that are either allowed or denied access to the device. You can also use the CIDR format.

#### **Custom-signed firmware certificate**

To install test firmware or other custom firmware from Axis on the device, you need <sup>a</sup> custom-signed firmware certificate. The certificate verifies that the firmware is approved by both the device owner and Axis. The firmware can only run on <sup>a</sup> specific device which is identified by its unique serial number and chip ID. Only Axis can create custom-signed firmware certificates, since Axis holds the key to sign them.

**Install**: Click to install the certificate. You need to install the certificate before you install the firmware.

### **Accounts**

#### **Accounts**

┿ **Add account**: Click to add <sup>a</sup> new account. You can add up to 100 accounts.

**Account**: Enter <sup>a</sup> unique account name.

**New password**: Enter <sup>a</sup> password for the account. Passwords must be <sup>1</sup> to 64 characters long. Only ASCII printable characters (code <sup>32</sup> to 126) are allowed in the password, for example, letters, numbers, punctuation, and some symbols.

**Repeat password**: Enter the same password again.

**Privileges**:

•

•

- **Administrator**: Has full access to all settings. Administrators can also add, update, and remove other accounts.
	- **Operator**: Has access to all settings except:
		- All **System** settings.
	- Adding apps.
	- **Viewer**: Has access to:
		- Watch and take snapshots of <sup>a</sup> video stream.
		- Watch and export recordings.
		- Pan, tilt, and zoom; with PTZ user access.

 $\ddot{\phantom{a}}$ The context menu contains:

**Update account**: Edit the account properties.

**Delete account**: Delete the account. You can't delete the root account.

**Anonymous access**

**Allow anonymous viewing**: Turn on to allow anyone access the device as <sup>a</sup> viewer without logging in with an account.

**Allow anonymous PTZ operating**: Turn on to allow anonymous users to pan, tilt, and zoom the image.

## The web interface

#### **SSH accounts**

**Add SSH account**: Click to add <sup>a</sup> new SSH account. • **Restrict root access**: Turn on to restrict functionality that requires root access. • **Enable SSH**: Turn on to use SSH service. **Account**: Enter <sup>a</sup> unique account name. **New password**: Enter <sup>a</sup> password for the account. Passwords must be <sup>1</sup> to 64 characters long. Only ASCII printable characters (code <sup>32</sup> to 126) are allowed in the password, for example, letters, numbers, punctuation, and some symbols. **Repeat password**: Enter the same password again. **Comment**: Enter <sup>a</sup> comment (optional). The context menu contains: **Update SSH account**: Edit the account properties. **Delete SSH account**: Delete the account. You can't delete the root account.

#### **OpenID Configuration**

#### Important

Enter the right values to ensure you can log in to the device again.

**Client ID**: Enter the OpenID username.

**Outgoing Proxy**: Enter the proxy address for the OpenID connection to use <sup>a</sup> proxy server.

**Admin claim**: Enter a value for the admin role.

**Provider URL**: Enter the web link for the API endpoint authentication. Format should be https://[insert URL]/.well-known/openid-configuration

**Operator claim**: Enter <sup>a</sup> value for the operator role.

**Require claim**: Enter the data that should be in the token.

**Viewer claim**: Enter the value for the viewer role.

**Remote user**: Enter <sup>a</sup> value to identify remote users. This will help to display the current user in the device's web interface.

**Scopes**: Optional scopes that could be part of the token.

**Client secret**: Enter the OpenID password

**Save**: Click to save the OpenID values.

**Enable OpenID**: Turn on to close current connection and allow device authentication from the provider URL.

#### **Events**

### **Rules**

A rule defines the conditions that triggers the product to perform an action. The list shows all the currently configured rules in the product.

#### Note

You can create up to 256 action rules.

## The web interface

┿

**Add <sup>a</sup> rule**: Create <sup>a</sup> rule.

**Name**: Enter a name for the rule.

**Wait between actions**: Enter the minimum time (hh:mm:ss) that must pass between rule activations. It is useful if the rule is activated by, for example, day-night mode conditions, to avoid that small light changes during sunrise and sunset activate the rule repeatedly.

**Condition**: Select <sup>a</sup> condition from the list. A condition must be met for the device to perform an action. If multiple conditions are defined, all of them must be met to trigger the action. For information about specific conditions, see *Get [started](https://help.axis.com/get-started-with-rules-for-events#conditions) with rules for events*.

**Use this condition as <sup>a</sup> trigger**: Select to make this first condition function only as <sup>a</sup> starting trigger. It means that once the rule is activated, it remains active for as long as all the other conditions are met, no matter the state of the first condition. If you don't select this option, the rule will simply be active whenever all the conditions are met.

**Invert this condition**: Select if you want the condition to be the opposite of your selection.

**Add <sup>a</sup> condition**: Click to add an additional condition.

**Action**: Select an action from the list and enter its required information. For information about specific actions, see *Get [started](https://help.axis.com/get-started-with-rules-for-events#actions) with rules for events*.

#### **Recipients**

You can set up your device to notify recipients about events or send files. The list shows all the recipients currently configured in the product, along with information about their configuration.

#### Note

┿

You can create up to 20 recipients.

**Add <sup>a</sup> recipient**: Click to add <sup>a</sup> recipient.

**Name**: Enter <sup>a</sup> name for the recipient.

**Type**: Select from the list:

#### • **FTP**

- **Host**: Enter the server's IP address or hostname. If you enter <sup>a</sup> hostname, make sure that <sup>a</sup> DNS server is specified under **System <sup>&</sup>gt; Network <sup>&</sup>gt; IPv4 and IPv6**.
- **Port**: Enter the port number used by the FTP server. The default is 21.
- **Folder**: Enter the path to the directory where you want to store files. If this directory doesn't already exist on the FTP server, you will get an error message when uploading files.
- **Username**: Enter the username for the login.
- **Password**: Enter the password for the login.
- **Use temporary file name**: Select to upload files with temporary, automatically generated filenames. The files get renamed to the desired names when the upload completes. If the upload is aborted/interrupted, you don't get any corrupt files. However, you probably still get the temporary files. This way you know that all files that have the desired name are correct.
- **Use passive FTP**: Under normal circumstances, the product simply requests the target FTP server to open the data connection. The device actively initiates both the FTP control and data connections to the target server. This is normally needed if there is <sup>a</sup> firewall between the device and the target FTP server.

• **HTTP**

- **URL**: Enter the network address to the HTTP server and the script that will handle the request. For example, http://192.168.254.10/cgi-bin/notify.cgi.
- **Username**: Enter the username for the login.
- **Password**: Enter the password for the login.

## The web interface

 **Proxy**: Turn on and enter the required information if <sup>a</sup> proxy server must be passed to connect to the HTTP server.

- • **HTTPS**
	- **URL**: Enter the network address to the HTTPS server and the script that will handle the request. For example, https://192.168.254.10/cgi-bin/notify.cgi.
	- **Validate server certificate**: Select to validate the certificate that was created by HTTPS server.
	- **Username**: Enter the username for the login.
	- **Password**: Enter the password for the login.
	- **Proxy**: Turn on and enter the required information if <sup>a</sup> proxy server must be passed to connect to the HTTPS server.

#### •**Network storage**

You can add network storage such as NAS (network-attached storage) and use it as <sup>a</sup> recipient to store files. The files are stored in the Matroska (MKV) file format.

- **Host**: Enter the IP address or hostname for the network storage.
- **Share**: Enter the name of the share on the host.
- **Folder**: Enter the path to the directory where you want to store files.
- **Username**: Enter the username for the login.
- **Password**: Enter the password for the login.
- • **SFTP**
	- **Host**: Enter the server's IP address or hostname. If you enter <sup>a</sup> hostname, make sure that <sup>a</sup> DNS server is specified under **System <sup>&</sup>gt; Network <sup>&</sup>gt; IPv4 and IPv6**.
	- **Port**: Enter the port number used by the SFTP server. The default is 22.
	- **Folder**: Enter the path to the directory where you want to store files. If this directory doesn't already exist on the SFTP server, you will get an error message when uploading files.
	- **Username**: Enter the username for the login.
	- **Password**: Enter the password for the login.
	- **SSH host public key type (MD5)**: Enter the fingerprint of the remote host's public key (a 32-digit hexadecimal string). The SFTP client supports SFTP servers using SSH-2 with RSA, DSA, ECDSA, and ED25519 host key types. RSA is the preferred method during negotiation, followed by ECDSA, ED25519, and DSA. Make sure to enter the right MD5 host key that is used by your SFTP server. While the Axis device supports both MD5 and SHA-256 hash keys, we recommend using SHA-256 due to stronger security over MD5. For more information on how to configure an SFTP server with an Axis device, go to the *AXIS OS [Portal](https://help.axis.com/axis-os#ssh-file-transfer-protocol)*.
	- **SSH host public key type (SHA256)**: Enter the fingerprint of the remote host's public key (a 43-digit Base64 encoded string). The SFTP client supports SFTP servers using SSH-2 with RSA, DSA, ECDSA, and ED25519 host key types. RSA is the preferred method during negotiation, followed by ECDSA, ED25519, and DSA. Make sure to enter the right MD5 host key that is used by your SFTP server. While the Axis device supports both MD5 and SHA-256 hash keys, we recommend using SHA-256 due to stronger security over MD5. For more information on how to configure an SFTP server with an Axis device, go to the *AXIS OS [Portal](https://help.axis.com/axis-os#ssh-file-transfer-protocol)*.
	- **Use temporary file name**: Select to upload files with temporary, automatically generated filenames. The files get renamed to the desired names when the upload completes. If the upload is aborted or interrupted, you don't get any corrupt files. However, you probably still get the temporary files. This way, you know that all files that have the desired name are correct.
- • $SIP$  or  $VMS$   $\overline{U}$ 
	-

**SIP**: Select to make <sup>a</sup> SIP call.

- **VMS**: Select to make <sup>a</sup> VMS call.
	- **From SIP account**: Select from the list.
	- **To SIP address**: Enter the SIP address.
	- **Test**: Click to test that your call settings works.
- • **Email**
	- **Send email to**: Enter the email address to send emails to. To enter multiple addresses, use commas to separate them.
	- **Send email from**: Enter the email address of the sending server.
	- **Username**: Enter the username for the mail server. Leave this field empty if the mail server does not require authentication.
	- **Password**: Enter the password for the mail server. Leave this field empty if the mail server does not require authentication.
	- **Email server (SMTP)**: Enter the name of the SMTP server, for example, smtp.gmail.com, smtp.mail.yahoo.com.
	- **Port**: Enter the port number for the SMTP server, using values in the range 0-65535. The default value is 587.
	- **Encryption**: To use encryption, select either SSL or TLS.
	- **Validate server certificate**: If you use encryption, select to validate the identity of the device. The certificate can be self-signed or issued by <sup>a</sup> Certificate Authority (CA).

## The web interface

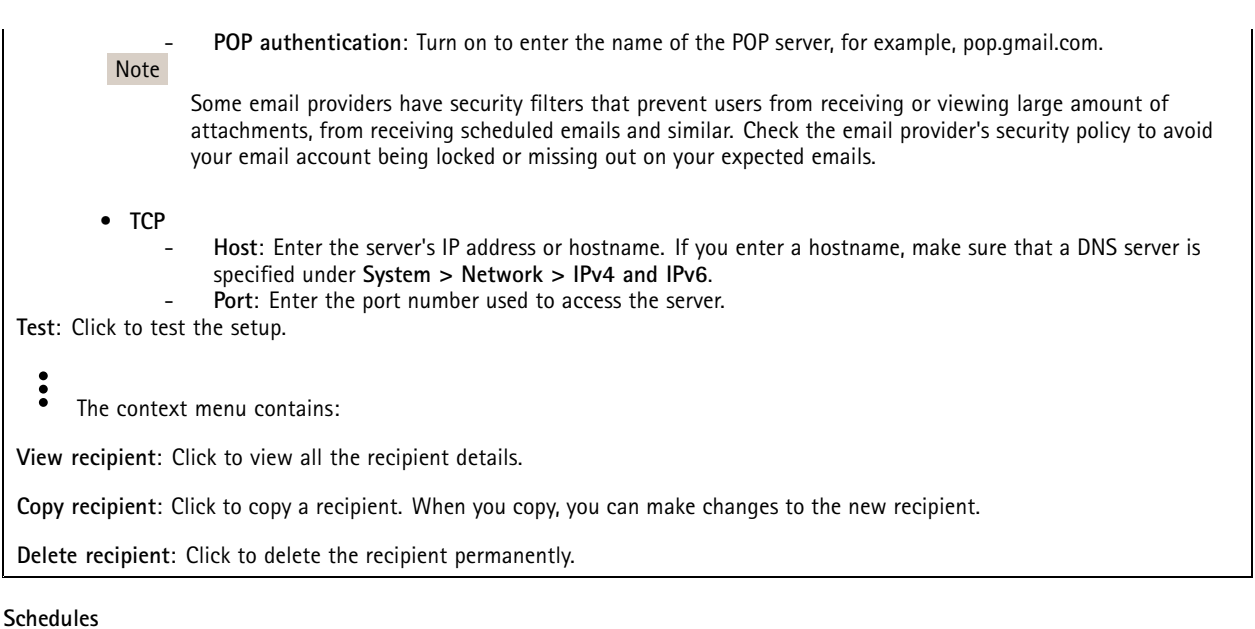

Schedules and pulses can be used as conditions in rules. The list shows all the schedules and pulses currently configured in the product, along with information about their configuration.

**Add schedule**: Click to create <sup>a</sup> schedule or pulse.

#### **Manual triggers**

┿

You can use the manual trigger to manually trigger <sup>a</sup> rule. The manual trigger can, for example, be used to validate actions during product installation and configuration.

#### **MQTT**

MQTT (Message Queuing Telemetry Transport) is <sup>a</sup> standard messaging protocol for the Internet of Things (IoT). It was designed for simplified IoT integration and is used in <sup>a</sup> wide variety of industries to connect remote devices with <sup>a</sup> small code footprint and minimal network bandwidth. The MQTT client in Axis device firmware can simplify integration of data and events produced in the device to systems which are not video management software (VMS).

Set up the device as an MQTT client. MQTT communication is based on two entities, the clients and the broker. The clients can send and receive messages. The broker is responsible for routing messages between clients.

You can learn more about MQTT in *AXIS OS [Portal](https://help.axis.com/axis-os#mqtt)*.

#### **ALPN**

ALPN is <sup>a</sup> TLS/SSL extension that allows for the selection of an application protocol during the handshake phase of the connection between the client and server. This is used to enable MQTT traffic over the same port that is used for other protocols, such as HTTP. In some cases, there might not be <sup>a</sup> dedicated port open for MQTT communication. A solution in such cases is to use ALPN to negotiate the use of MQTT as the application protocol on <sup>a</sup> standard port, allowed by the firewalls.

#### **MQTT client**

## The web interface

**Connect**: Turn on or off the MQTT client.

Status: Shows the current status of the MQTT client.

**Broker**

**Host**: Enter the hostname or IP address of the MQTT server.

**Protocol**: Select which protocol to use.

**Port**: Enter the port number.

- 1883 is the default value for **MQTT over TCP**
- 8883 is the default value for **MQTT over SSL**
- 80 is the default value for **MQTT over WebSocket**
- 443 is the default value for **MQTT over WebSocket Secure**

**ALPN protocol**: Enter the ALPN protocol name provided by your MQTT broker provider. This is only applicable with MQTT over SSL and MQTT over WebSocket Secure.

**Username**: Enter the username that the client will use to access the server.

**Password**: Enter <sup>a</sup> password for the username.

**Client ID**: Enter <sup>a</sup> client ID. The client identifier is sent to the server when the client connects to it.

**Clean session**: Controls the behavior at connection and disconnection time. When selected, the state information is discarded at connect and disconnect.

**Keep alive interval**: Enables the client to detect when the server is no longer available without having to wait for the long TCP/IP timeout.

**Timeout**: The time interval in seconds to allow <sup>a</sup> connect to complete. Default value: 60

**Device topic prefix**: Used in the default values for the topic in the connect message and LWT message on the **MQTT client** tab, and in the publication conditions on the **MQTT publication** tab.

**Reconnect automatically**: Specifies whether the client should reconnect automatically after <sup>a</sup> disconnect.

**Connect message**

Specifies if <sup>a</sup> message should be sent out when <sup>a</sup> connection is established.

**Send message**: Turn on to send messages.

**Use default**: Turn off to enter your own default message.

**Topic**: Enter the topic for the default message.

**Payload**: Enter the content for the default message.

**Retain**: Select to keep the state of client on this **Topic**

**QoS**: Change the QoS layer for the packet flow.

**Last Will and Testament message**

The Last Will Testament (LWT) lets <sup>a</sup> client provide <sup>a</sup> testament along with its credentials when connecting to the broker. If the client disconnects ungracefully at some point later (maybe because his power source died), it can let the broker deliver <sup>a</sup> message to other clients. This LWT message has the same form as an ordinary message and gets routed via the same mechanics.

**Send message**: Turn on to send messages.

**Use default**: Turn off to enter your own default message.

**Topic**: Enter the topic for the default message.

## The web interface

**Payload**: Enter the content for the default message.

**Retain**: Select to keep the state of client on this **Topic**

**QoS**: Change the QoS layer for the packet flow.

#### **MQTT publication**

**Use default topic prefix**: Select to use the default topic prefix, that is defined in the device topic prefix in the **MQTT client** tab.

**Include topic name**: Select to include the topic that describes the condition in the MQTT topic.

**Include topic namespaces**: Select to include ONVIF topic namespaces in the MQTT topic.

**Include serial number**: Select to include the device's serial number in the MQTT payload.

 $\mathbf +$ **Add condition**: Click to add <sup>a</sup> condition.

**Retain**: Defines which MQTT messages are sent as retained.

- **None**: Send all messages as non-retained.
- **Property**: Send only stateful messages as retained.
- **All**: Send both stateful and stateless messages as retained.
- **QoS**: Select the desired level for the MQTT publication.

#### **MQTT subscriptions**

┿ **Add subscription**: Click to add <sup>a</sup> new MQTT subscription.

**Subscription filter**: Enter the MQTT topic that you want to subscribe to.

**Use device topic prefix**: Add the subscription filter as prefix to the MQTT topic.

**Subscription type**:

- **Stateless**: Select to convert MQTT messages into <sup>a</sup> stateless message.
- **Stateful**: Select to convert MQTT messages into <sup>a</sup> condition. The payload is used as the state.
- **QoS**: Select the desired level for the MQTT subscription.

#### **MQTT overlays**

#### Note

Connect to an MQTT broker before you add MQTT overlay modifiers.

**Add overlay modifier**: Click to add <sup>a</sup> new overlay modifier.

**Topic filter**: Add the MQTT topic that contains the data you want to show in the overlay.

**Data field**: Specify the key for the message payload that you want to show in the overlay, assuming the message is in JSON format.

**Modifier**: Use the resulting modifier when you create the overlay.

- Modifiers that start with **#XMP** show all of the data received from the topic.
- Modifiers that start with **#XMD** show the data specified in the data field.

## The web interface

#### **Storage**

**Network storage**

**Ignore**: Turn on to ignore network storage.

**Add network storage**: Click to add <sup>a</sup> network share where you can save recordings.

- **Address**: Enter the IP address or host name of the host server, typically <sup>a</sup> NAS (network-attached storage). We recommend you to configure the host to use <sup>a</sup> fixed IP address (not DHCP since <sup>a</sup> dynamic IP address can change) or that you use DNS. Windows SMB/CIFS names are not supported.
- **Network share**: Enter the name of the shared location on the host server. Several Axis devices can use the same network share since each device gets its own folder.
- **User**: If the server requires <sup>a</sup> login, enter the username. To log in to <sup>a</sup> specific domain server, type DOMAIN\username.
- **Password**: If the server requires <sup>a</sup> login, enter the password.
- **SMB version**: Select the SMB storage protocol version to connect to the NAS. If you select **Auto**, the device tries to negotiate one of the secure versions SMB: 3.02, 3.0, or 2.1. Select 1.0 or 2.0 to connect to older NAS that don't support higher versions. You can read more about SMB support in Axis devices *[here](https://help.axis.com/axis-os#about-cifssmb-support)*.
- **Add share even if connection test fails**: Select to add the network share even if an error is discovered during the connection test. The error can be, for example, that you didn't enter <sup>a</sup> password even though the server requires one.

**Remove network storage**: Click to unmount, unbind, and remove the connection to the network share. This removes all settings for the network share.

**Unbind**: Click to unbind and disconnect the network share. **Bind**: Click to bind and connect the network share.

**Unmount**: Click to unmount the network share. **Mount**: Click to mount the network share.

**Write protect**: Turn on to stop writing to the network share and protect recordings from being removed. You can't format <sup>a</sup> write-protected network share.

**Retention time**: Select how long to keep recordings, to limit the amount of old recordings, or to comply with regulations regarding data storage. If the network storage becomes full, old recordings are removed before the selected time period passes.

**Tools**

- **Test connection**: Test the connection to the network share.
- •**Format**: Format the network share, for example, when you need to quickly erase all data. CIFS is the available
- file system option.

**Use tool**: Click to activate the selected tool.

#### **Onboard storage**

#### Important

Risk of data loss and corrupted recordings. Do not remove the SD card while the device is running. Unmount the SD card before you remove it.

**Unmount**: Click to safely remove the SD card.

**Write protect**: Turn on to stop writing to the SD card and protect recordings from being removed. You can't format <sup>a</sup> write-protected SD card.

**Autoformat**: Turn on to automatically format <sup>a</sup> newly inserted SD card. It formats the file system into ext4.

**Ignore**: Turn on to stop storing recordings on the SD card. When you ignore the SD card, the device no longer recognizes that the card exists. The setting is only available for administrators.

**Retention time**: Select how long to keep recordings, to limit the amount of old recordings, or to comply with regulations regarding data storage. If the SD card becomes full, old recordings are removed before the selected time period has passed.

## The web interface

#### **Tools**

- •**Check**: Check for errors on the SD card. This only works for the ext4 file system.
- • **Repair**: Repair errors in the ext4 file system. To repair an SD card with the VFAT file system, eject the SD card, insert it in <sup>a</sup> computer, and perform <sup>a</sup> disk repair.
- • **Format**: Format the SD card, for example, when you need to change the file system or quickly erase all data. VFAT and ext4 are the two available file system options. The recommended format is ext4, due to its resilience against data loss if the card is ejected or if there is an abrupt power loss. However, you need <sup>a</sup> third-party ext4 driver or application to access the file system from Windows®.
- **Encrypt**: Use this tool to format the SD card and enable encryption. **Encrypt** deletes all data stored on the SD card. After using **Encrypt**, the data that's stored on the SD card is protected using encryption.
- • **Decrypt**: Use this tool to format the SD card without encryption. **Decrypt** deletes all data stored on the SD card. After using **Decrypt**, the data that's stored on the SD card is not protected using encryption.
- •**Change password**: Change the password required to encrypt the SD card.

**Use tool**: Click to activate the selected tool.

**Wear trigger**: Set <sup>a</sup> value for the SD card wear level at which you want to trigger an action. The wear level ranges from 0–200%. A new SD card that has never been used has <sup>a</sup> wear level of 0%. A wear level of 100% indicates that the SD card is close to its expected lifetime. When the wear-level reaches 200%, there is <sup>a</sup> high risk of the SD card malfunctioning. We recommend setting the wear trigger between 80–90%. This gives you time to download any recordings as well as replace the SD card in time before it potentially wears out. The wear trigger allows you to set up an event and get <sup>a</sup> notification when the wear level reaches your set value.

### **Stream profiles**

A stream profile is <sup>a</sup> group of settings that affect the video stream. You can use stream profiles in different situations, for example, when you create events and use rules to record.

**Add stream profile**: Click to create <sup>a</sup> new stream profile.

**Preview**: A preview of the video stream with the stream profile settings you select. The preview updates when you change the settings on the page. If your device has different view areas, you can change the view area in the drop-down in the bottom left corner of the image.

**Name**: Add <sup>a</sup> name for your profile.

**Description**: Add <sup>a</sup> description of your profile.

**Video codec**: Select the video codec that should apply for the profile.

**Resolution**: See *[Stream](#page-24-0) on page [25](#page-24-0)* for <sup>a</sup> description of this setting.

**Frame rate**: See *[Stream](#page-24-0) on page [25](#page-24-0)* for <sup>a</sup> description of this setting.

**Compression**: See *[Stream](#page-24-0) on page [25](#page-24-0)* for <sup>a</sup> description of this setting.

**Zipstream** : See *[Stream](#page-24-0)* on page [25](#page-24-0) for a description of this setting.

**Optimize for storage** : See *[Stream](#page-24-0) on page [25](#page-24-0)* for <sup>a</sup> description of this setting.

**Dynamic FPS** : See *[Stream](#page-24-0) on page [25](#page-24-0)* for <sup>a</sup> description of this setting.

**Dynamic GOP** : See *[Stream](#page-24-0) on page [25](#page-24-0)* for <sup>a</sup> description of this setting.

## The web interface

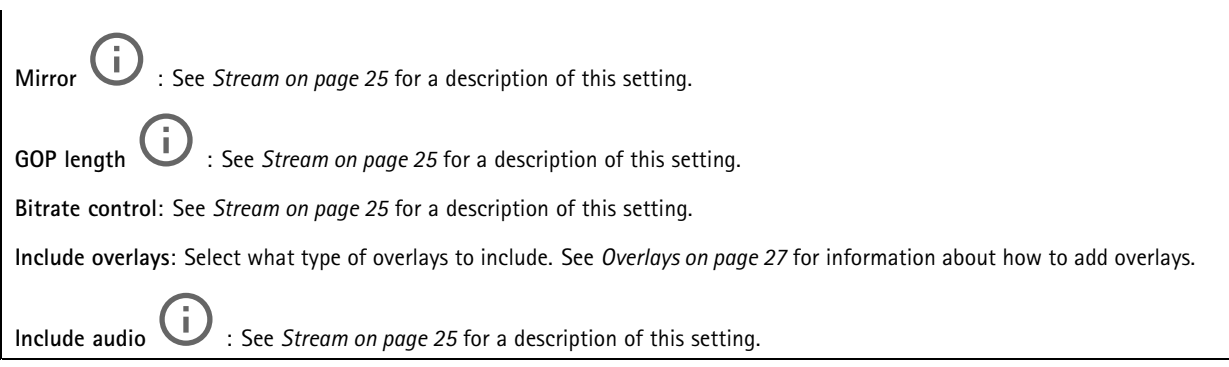

#### **ONVIF**

#### **ONVIF accounts**

ONVIF (Open Network Video Interface Forum) is <sup>a</sup> global interface standard that makes it easier for end-users, integrators, consultants, and manufacturers to take advantage of the possibilities offered by network video technology. ONVIF enables interoperability between different vendor products, increased flexibility, reduced cost and future-proof systems.

When you create an ONVIF account, you automatically enable ONVIF communication. Use the account name and password for all ONVIF communication with the device. For more information see the Axis Developer Community at *[axis.com](https://www.axis.com/developer-community-intro)*.

**Add accounts**: Click to add <sup>a</sup> new ONVIF account.

**Account**: Enter <sup>a</sup> unique account name.

**New password**: Enter <sup>a</sup> password for the account. Passwords must be <sup>1</sup> to 64 characters long. Only ASCII printable characters (code <sup>32</sup> to 126) are allowed in the password, for example, letters, numbers, punctuation, and some symbols.

**Repeat password**: Enter the same password again.

**Role**:

┿

- **Administrator**: Has full access to all settings. Administrators can also add, update, and remove other accounts.
	- **Operator**: Has access to all settings except: All **System** settings.
		- Adding apps.
- •**Media account**: Allows access to the video stream only.

The context menu contains:

**Update account**: Edit the account properties.

**Delete account**: Delete the account. You can't delete the root account.

#### **ONVIF media profiles**

•

An ONVIF media profile consists of <sup>a</sup> set of configurations that you can use to change media stream settings.

╅ **Add media profile**: Click to add <sup>a</sup> new ONVIF media profile.

**profile\_x**: Click <sup>a</sup> profile to edit.

## The web interface

#### **Analytics metadata**

#### **Metadata producers**

Lists the apps that stream metadata and the channels they use.

**Producer**: The app that produces the metadata. Below the app is <sup>a</sup> list of the types of metadata the app streams from the device.

**Channel**: The channel that the app uses. Select to enable the metadata stream. Deselect for compatibility or resource management reasons.

#### **Detectors**

#### **Camera tampering**

The camera tampering detector generates an alarm when the scene changes, for example, when the lens is covered, sprayed or severely put out of focus, and the time in **Trigger delay** has passed. The tampering detector only activates when the camera has not moved for at least 10 seconds. During this period, the detector sets up <sup>a</sup> scene model to use as <sup>a</sup> comparison to detect tampering in current images. For the scene model to be set up properly, make sure that the camera is in focus, the lighting conditions are correct, and the camera doesn't point at <sup>a</sup> scene that lacks contours, for example, <sup>a</sup> blank wall. Camera tampering can be used as <sup>a</sup> condition to trigger actions.

**Trigger delay**: Enter the minimum time that the tampering conditions must be active before the alarm triggers. This can help prevent false alarms for known conditions that affect the image.

**Trigger on dark images**: It is very difficult to generate alarms when the camera lens is sprayed, since it is impossible to distinguish that event from other situations where the image turns dark in <sup>a</sup> similar way, for example, when the lighting conditions change. Turn on this parameter to generate alarms for all cases where the image turns dark. When it's turned off, the device doesn't generate any alarm when the image turns dark.

#### Note

For detection of tampering attempts in static and non-crowded scenes.

#### **Audio detection**

These settings are available for each audio input.

**Sound level**: Adjust the sound level to <sup>a</sup> value from 0–100, where 0 is the most sensitive and 100 the least sensitive. Use the activity indicator as <sup>a</sup> guide when you set the sound level. When you create events, you can use the sound level as <sup>a</sup> condition. You can choose to trigger an action if the sound level rises above, falls below or passes the set value.

#### **Shock detection**

**Shock detector**: Turn on to generate an alarm if the device is hit by an object or if it is tampered with.

**Sensitivity level**: Move the slider to adjust the sensitivity level at which the device should generate an alarm. A low value means that the device only generates an alarm if the hit is powerful. A high value means that the device generates an alarm even with mild tampering.

#### **Video out**

**HDMI**

## The web interface

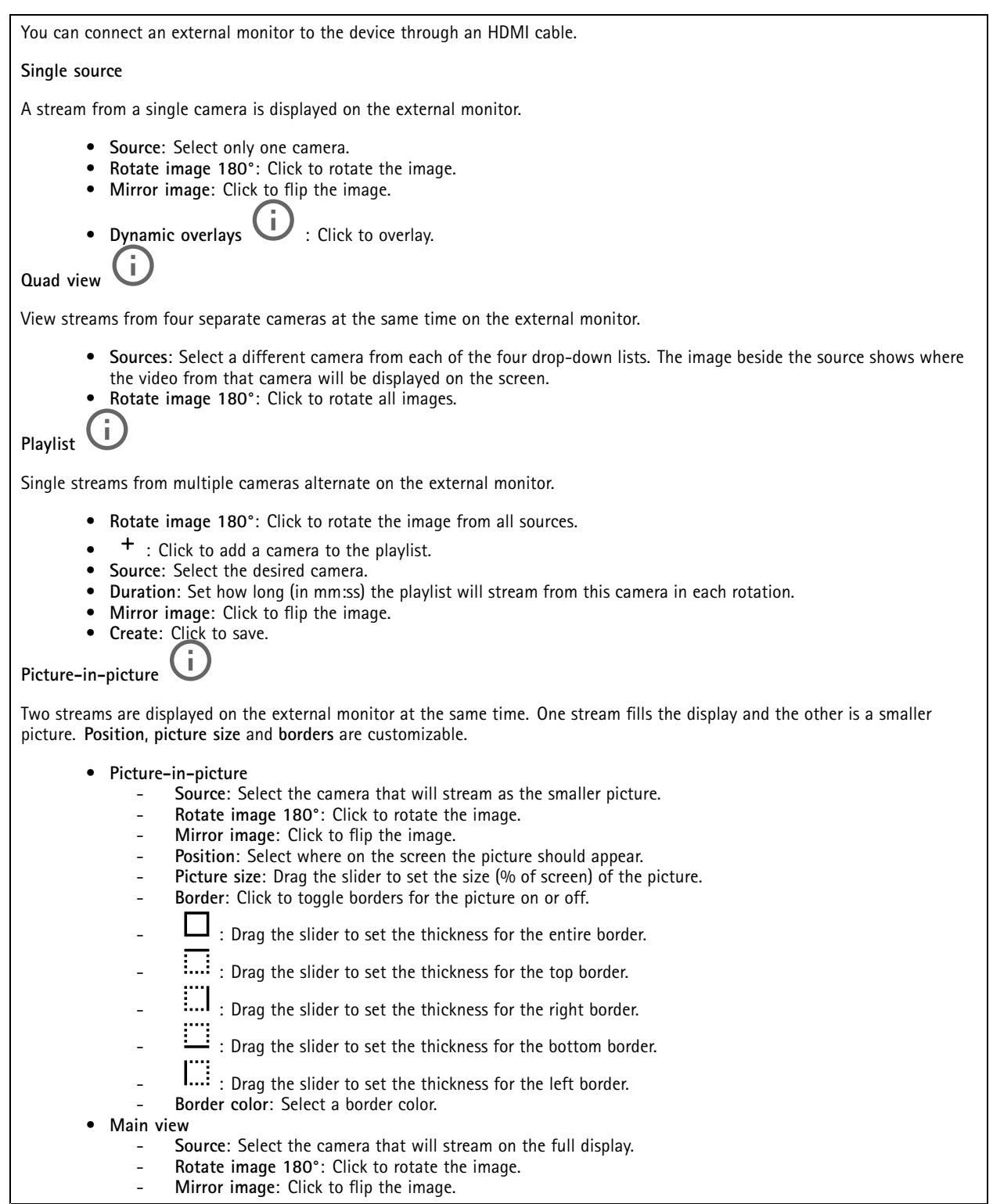

### **Accessories**

**I/O ports**

## The web interface

Use digital input to connect external devices that can toggle between an open and closed circuit, for example, PIR sensors, door or window contacts, and glass break detectors.

Use digital output to connect external devices such as relays and LEDs. You can activate connected devices through the VAPIX® Application Programming Interface or the web interface.

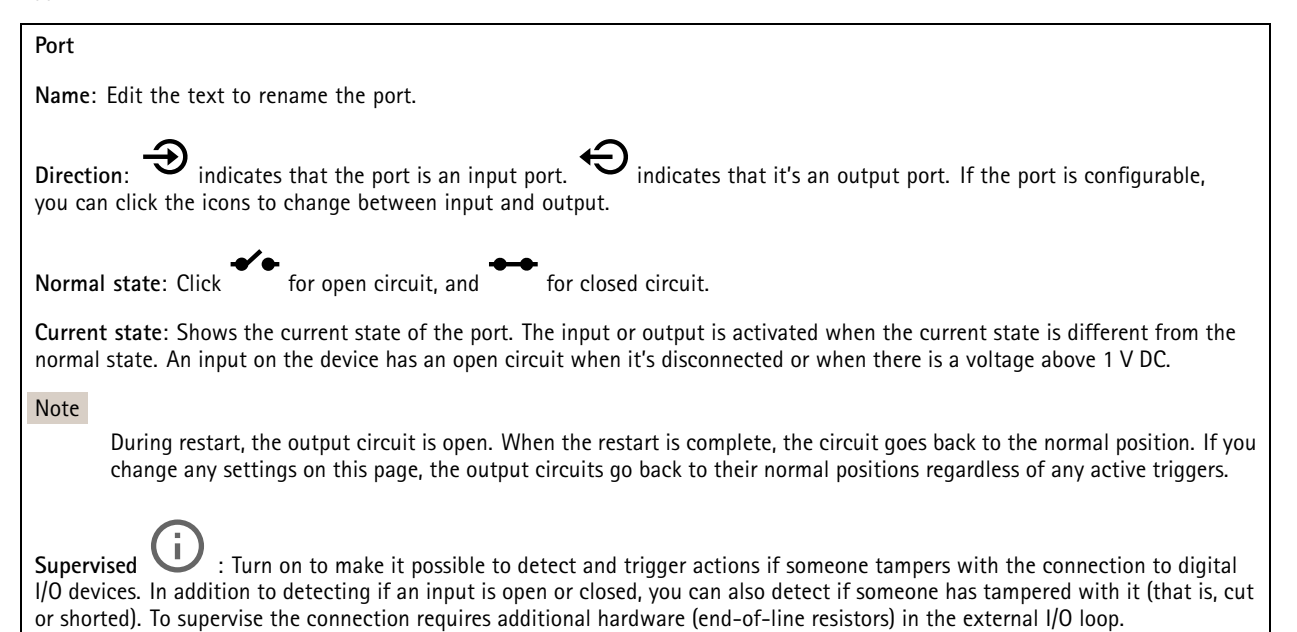

#### **Logs**

#### **Reports and logs**

#### **Reports** • **View the device server report**: View information about the product status in <sup>a</sup> pop-up window. The Access Log is automatically included in the Server Report. • **Download the device server report**: It creates <sup>a</sup> .zip file that contains <sup>a</sup> complete server report text file in UTF–8 format, as well as <sup>a</sup> snapshot of the current live view image. Always include the server report .zip file when you

sensitive information such as network traces. It can take several minutes to generate the report.

contact support. • **Download the crash report**: Download an archive with detailed information about the server's status. The crash report contains information that is in the server report as well as detailed debug information. This report might contain

**Logs**

- • **View the system log**: Click to show information about system events such as device startup, warnings, and critical messages.
- • **View the access log**: Click to show all failed attempts to access the device, for example, when <sup>a</sup> wrong login password is used.

#### **Network trace**

#### Important

A network trace file might contain sensitive information, for example certificates or passwords.

A network trace file can help you troubleshoot problems by recording activity on the network.

**Trace time**: Select the duration of the trace in seconds or minutes, and click **Download**.

## <span id="page-50-0"></span>The web interface

#### **Remote system log**

Syslog is <sup>a</sup> standard for message logging. It allows separation of the software that generates messages, the system that stores them, and the software that reports and analyzes them. Each message is labeled with <sup>a</sup> facility code, which indicates the software type generating the message, and assigned <sup>a</sup> severity level.

╈ **Server**: Click to add <sup>a</sup> new server. **Host**: Enter the hostname or IP address of the server. **Format**: Select which syslog message format to use. • Axis • RFC 3164 • RFC 5424 **Protocol**: Select the protocol and port to use: • UDP (Default port is 514) • TCP (Default port is 601) • TLS (Default port is 6514) **Severity**: Select which messages to send when triggered. **CA certificate set**: See the current settings or add <sup>a</sup> certificate.

#### **Plain config**

Plain config is for advanced users with experience of Axis device configuration. Most parameters can be set and edited from this page.

### **Maintenance**

**Restart**: Restart the device. This does not affect any of the current settings. Running applications restart automatically.

**Restore**: Return *most* settings to the factory default values. Afterwards you must reconfigure the device and apps, reinstall any apps that didn't come preinstalled, and recreate any events and PTZ presets.

Important

The only settings saved after restore are:

- Boot protocol (DHCP or static)
- Static IP address
- Default router
- Subnet mask
- 802.1X settings
- O3C settings

**Factory default**: Return *all* settings to the factory default values. Afterwards you must reset the IP address to make the device accessible.

Note

All Axis device firmware is digitally signed to ensure that you only install verified firmware on your device. This further increases the overall minimum cybersecurity level of Axis devices. For more information, see the white paper "Signed firmware, secure boot, and security of private keys" at *[axis.com](https://www.axis.com/learning/white-papers)*.

## The web interface

**Firmware upgrade**: Upgrade to <sup>a</sup> new firmware version. New firmware releases can contain improved functionality, bug fixes, and completely new features. We recommend you to always use the latest release. To download the latest release, go to *[axis.com/support](https://www.axis.com/support/firmware)*.

When you upgrade, you can choose between three options:

- **Standard upgrade**: Upgrade to the new firmware version.
- **Factory default**: Upgrade and return all settings to the factory default values. When you choose this option, you can't revert to the previous firmware version after the upgrade.
- • **Autorollback**: Upgrade and confirm the upgrade within the set time. If you don't confirm, the device reverts to the previous firmware version.

**Firmware rollback**: Revert to the previously installed firmware version.

### <span id="page-52-0"></span>Learn more

### Learn more

## **Voice over IP (VoIP)**

Voice over IP (VoIP) is <sup>a</sup> group of technologies that enables voice communication and multimedia sessions over IP networks, such as the internet. In traditional phone calls, analog signals are sent through circuit transmissions over the Public Switched Telephone Network (PSTN). In <sup>a</sup> VoIP call, analog signals are turned into digital signals to make it possible to send them in data packets across local IP networks or the internet.

In the Axis product, VoIP is enabled through the Session Initiation Protocol (SIP) and Dual-Tone Multi-Frequency (DTMF) signaling.

**Example**

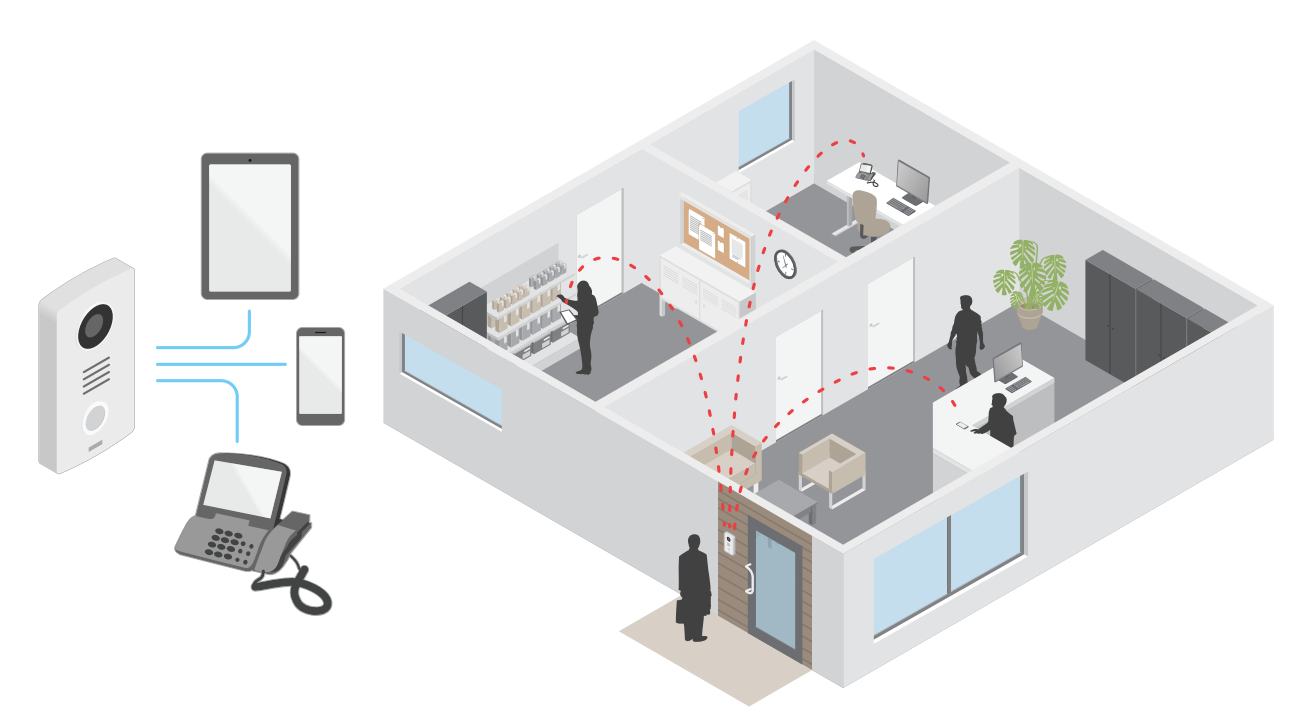

When you press the call button on an Axis door station, a call is initiated to one or more predefined recipients. When a recipient replies, <sup>a</sup> call is established. The voice and video is transferred through VoIP technologies.

### **Session Initiation Protocol (SIP)**

The Session Initiation Protocol (SIP) is used to set up, maintain and terminate VoIP calls. You can make calls between two or more parties, called SIP user agents. To make <sup>a</sup> SIP call you can use, for example, SIP phones, softphones or SIP-enabled Axis devices.

The actual audio or video is exchanged between the SIP user agents with <sup>a</sup> transport protocol, for example RTP (Real-Time Transport Protocol).

You can make calls on local networks using <sup>a</sup> peer-to-peer setup, or across networks using <sup>a</sup> PBX.

#### **Peer-to-peer SIP (P2PSIP)**

The most basic type of SIP communication takes place directly between two or more SIP user agents. This is called peer-to-peer SIP (P2PSIP). If it takes place on <sup>a</sup> local network, all that's needed are the SIP addresses of the user agents. A typical SIP address in this case would be sip: < local-ip>.

**Example**

### <span id="page-53-0"></span>Learn more

**Example**

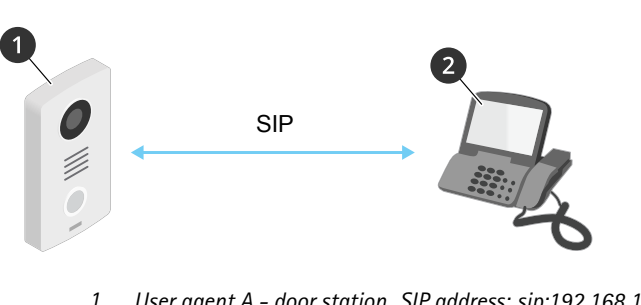

*1 User agent A - door station. SIP address: sip:192.168.1.101 2 User agent B - SIP-enabled phone. SIP address: sip:192.168.1.100*

You can set up the Axis door station to call for example <sup>a</sup> SIP-enabled phone on the same network using <sup>a</sup> peer-to-peer SIP setup.

### **Private Branch Exchange (PBX)**

When you make SIP calls outside your local IP network, <sup>a</sup> Private Branch Exchange (PBX) can act as <sup>a</sup> central hub. The main component of <sup>a</sup> PBX is <sup>a</sup> SIP server, which is also referred to as <sup>a</sup> SIP proxy or <sup>a</sup> registrar. A PBX works like <sup>a</sup> traditional switchboard, showing the client's current status and allowing for example call transfers, voicemail, and redirections.

The PBX SIP server can be set up as <sup>a</sup> local entity or offsite. It can be hosted on an intranet or by <sup>a</sup> third party provider. When you make SIP calls between networks, calls are routed through <sup>a</sup> set of PBXs, that query the location of the SIP address to be reached.

Each SIP user agent registers with the PBX, and can then reach the others by dialing the correct extension. A typical SIP address in this case would be sip:<user>@<domain> or sip:<user>@<registrar-ip>. The SIP address is independent of its IP address and the PBX makes the device accessible as long as it is registered to the PBX.

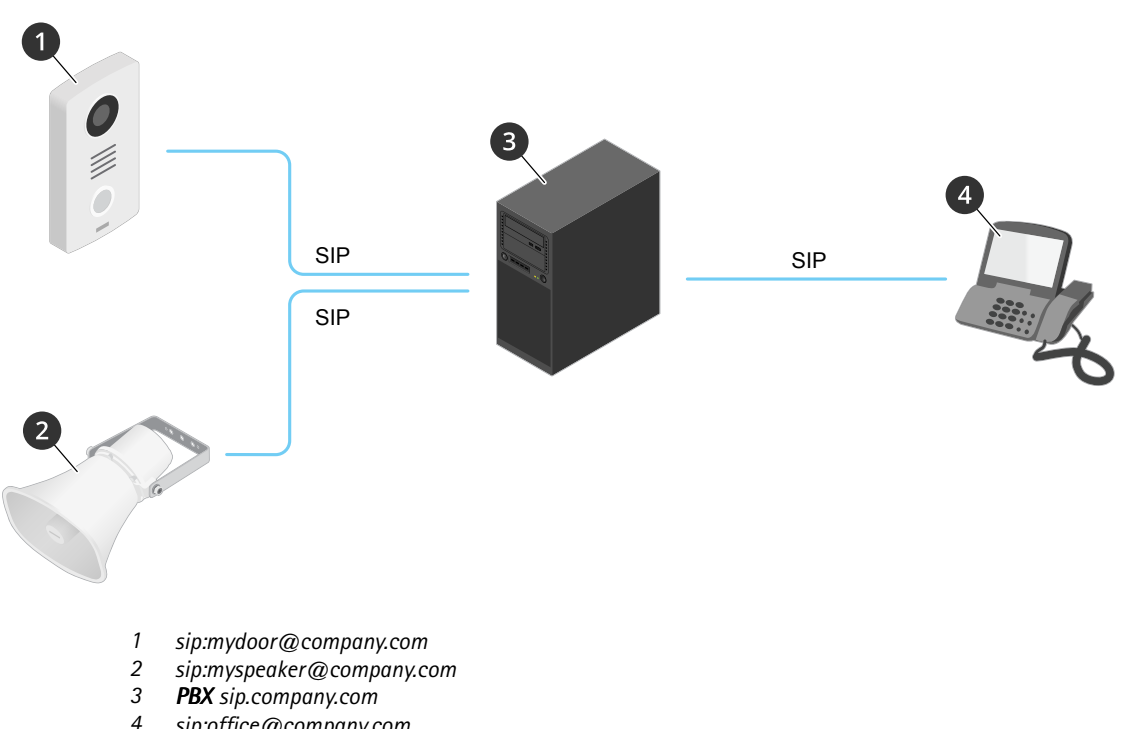

*<sup>4</sup> sip:office@company.com*

When you press the call button on an Axis door station, the call is forwarded through one or more PBXs to <sup>a</sup> SIP address either on the local IP network or over the internet.

**54**

### <span id="page-54-0"></span>Learn more

## **Set up rules for events**

You can create rules to make your device perform an action when certain events occur. A rule consists of conditions and actions. The conditions can be used to trigger the actions. For example, the device can start <sup>a</sup> recording or send an email when it detects motion, or show an overlay text while the device is recording.

To learn more, check out our guide *Get [started](https://help.axis.com/get-started-with-rules-for-events) with rules for events*.

## **Applications**

With applications, you can get more out of your Axis device. AXIS Camera Application Platform (ACAP) is an open platform that makes it possible for third parties to develop analytics and other applications for Axis devices. Applications can be preinstalled on the device, available for download for free, or for <sup>a</sup> license fee.

To find the user manuals for Axis applications, go to *[help.axis.com](https://help.axis.com)*.

# <span id="page-55-0"></span>Daily use

# Daily use

# **Use the keypad**

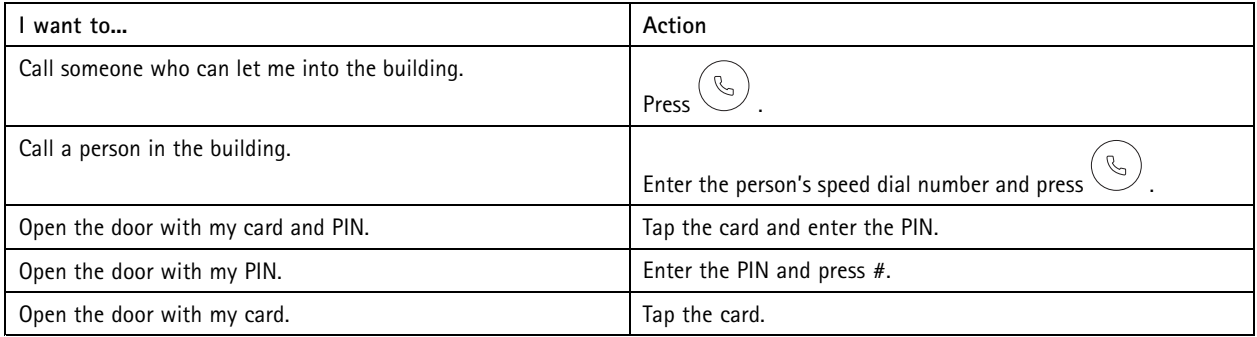

## <span id="page-56-0"></span>Troubleshooting

### Troubleshooting

## **Reset to factory default settings**

#### Important

Reset to factory default should be used with caution. A reset to factory default resets all settings, including the IP address, to the factory default values.

To reset the product to the factory default settings:

- 1. Disconnect power from the product.
- 2. Press and hold the control button while reconnecting power. See *Product [overview](#page-3-0) on page [4](#page-3-0)* .
- 3. Keep the control button pressed for 15–30 seconds until the status LED indicator flashes amber.
- 4. Release the control button. The process is complete when the status LED indicator turns green. The product has been reset to the factory default settings. If no DHCP server is available on the network, the default IP address is 192.168.0.90.
- 5. Use the installation and management software tools to assign an IP address, set the password, and access the device.

The installation and management software tools are available from the support pages on *[axis.com/support](https://www.axis.com/support)*.

You can also reset parameters to factory default through the device's web interface. Go to **Maintenance** <sup>&</sup>gt; **Factory default** and click **Default**.

### **Check the current firmware version**

Firmware is the software that determines the functionality of network devices. When you troubleshoot <sup>a</sup> problem, we recommend you to start by checking the current firmware version. The latest firmware version might contain <sup>a</sup> correction that fixes your particular problem.

To check the current firmware:

- 1. Go to the device's web interface <sup>&</sup>gt; **Status**.
- 2. See the firmware version under **Device info**.

## **Upgrade the firmware**

#### Important

- Preconfigured and customized settings are saved when you upgrade the firmware (provided that the features are available in the new firmware) although this is not guaranteed by Axis Communications AB.
- Make sure the device remains connected to the power source throughout the upgrade process.

#### Note

When you upgrade the device with the latest firmware in the active track, the product receives the latest functionality available. Always read the upgrade instructions and release notes available with each new release before you upgrade the firmware. To find the latest firmware and the release notes, go to *[axis.com/support/firmware](https://www.axis.com/support/firmware)*.

- 1. Download the firmware file to your computer, available free of charge at *[axis.com/support/firmware](https://www.axis.com/support/firmware)*.
- 2. Log in to the device as an administrator.
- 3. Go to **Maintenance <sup>&</sup>gt; Firmware upgrade** and click **Upgrade**.

When the upgrade has finished, the product restarts automatically.

## <span id="page-57-0"></span>Troubleshooting

### **Technical issues, clues and solutions**

If you can't find what you're looking for here, try the troubleshooting section at *[axis.com/support](https://www.axis.com/support)*.

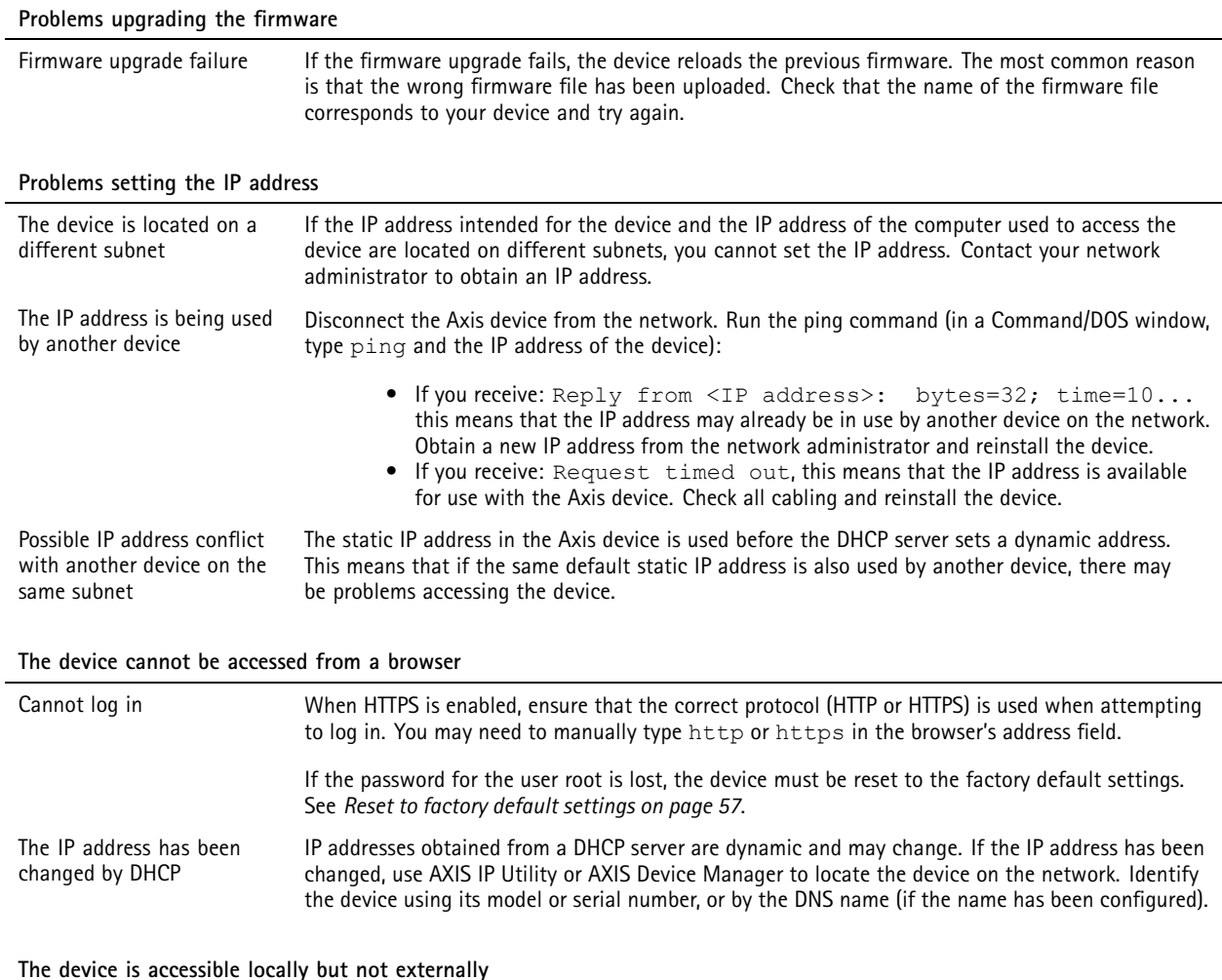

To access the device externally, we recommend using one of the following applications for Windows® :

• AXIS Companion: free of charge, ideal for small systems with basic surveillance needs.

• AXIS Camera Station: 30-day trial version free of charge, ideal for small to mid-size systems.

For instructions and download, go to *[axis.com/vms](https://www.axis.com/vms)*.

## **Performance considerations**

When setting up your system, it is important to consider how various settings and situations affect the performance. Some factors affect the amount of bandwidth (the bitrate) required, others can affect the frame rate, and some affect both. If the load on the CPU reaches its maximum, this also affects the frame rate.

The following factors are the most important to consider:

- • High image resolution or lower compression levels result in images containing more data which in turn affects the bandwidth.
- Access by large numbers of Motion JPEG or unicast H.264 clients affects the bandwidth.

## Troubleshooting

• Simultaneous viewing of different streams (resolution, compression) by different clients affects both frame rate and bandwidth.

Use identical streams wherever possible to maintain <sup>a</sup> high frame rate. Stream profiles can be used to ensure that streams are identical.

- Accessing Motion JPEG and H.264 video streams simultaneously affects both frame rate and bandwidth.
- Heavy usage of event settings affects the product's CPU load which in turn affects the frame rate.
- Using HTTPS may reduce frame rate, in particular if streaming Motion JPEG.
- Heavy network utilization due to poor infrastructure affects the bandwidth.
- Viewing on poorly performing client computers lowers perceived performance and affects frame rate.
- • Running multiple AXIS Camera Application Platform (ACAP) applications simultaneously may affect the frame rate and the general performance.

## <span id="page-59-0"></span>Specifications

## Specifications

## **Front panel indicators and controls**

When you connect the product to power, the indicator icons and the indicator strip light up for <sup>a</sup> few seconds.

### **Call indicator icons**

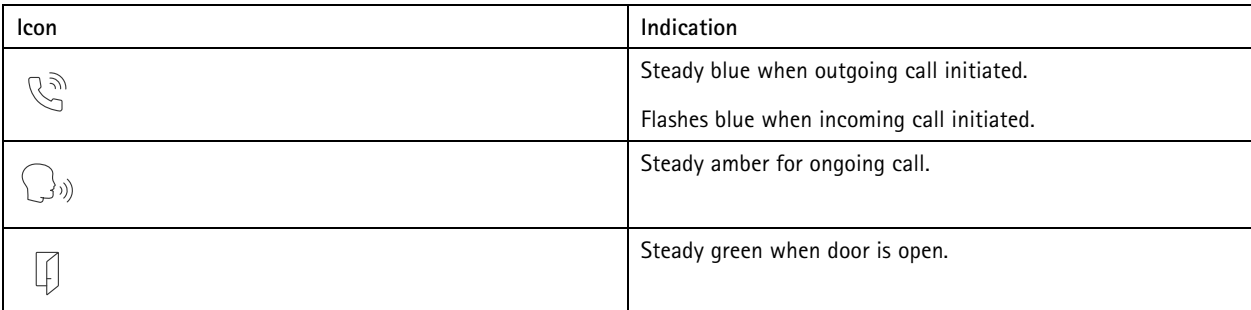

### **Card reader indicator stripe**

The stripe indicates reader feedback.

### **Call button**

You can use the built-in light around the call button to light up the faces of visitors.

## **LED indicators**

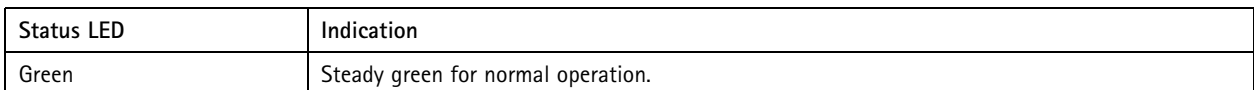

## **SD card slot**

### *NOTICE*

- Risk of damage to SD card. Don't use sharp tools, metal objects, or excessive force when inserting or removing the SD card. Use your fingers to insert and remove the card.
- Risk of data loss and corrupted recordings. Unmount the SD card from the device's web interface before removing it. Don't remove the SD card while the product is running.

This device supports microSD/microSDHC/microSDXC cards.

For SD card recommendations, see *[axis.com](https://www.axis.com)*.

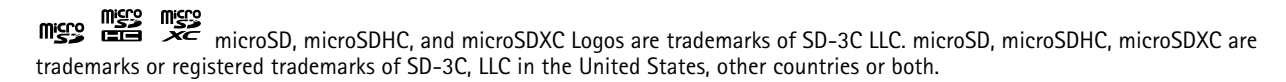

## <span id="page-60-0"></span>Specifications

## **Buttons**

### **Control button**

The control button is used for:

• Resetting the product to factory default settings. See *Reset to factory default [settings](#page-56-0) on page [57](#page-56-0)*.

### **Connectors**

### **HDMI connector**

Use the microHDMII<sup>M</sup> connector to connect a display or public view monitor.

### **Network connector**

RJ45 Ethernet connector with Power over Ethernet Plus (PoE+).

### **Audio connector**

4-pin terminal block for audio input and output.

$$
\begin{array}{|c|c|}\n\hline\n\textcircled{0} & \textcircled{0} \\
\hline\n1 & 2 & 3 & 4\n\end{array}
$$

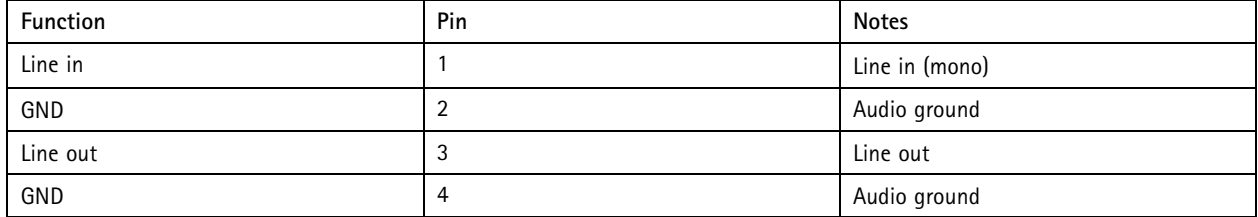

### **Relay connector**

8-pin terminal block for solid state relays that can be used in the following ways:

- As <sup>a</sup> standard relay that opens and closes auxiliary circuits.
- To control <sup>a</sup> lock directly.
- To control <sup>a</sup> lock through <sup>a</sup> safety relay. Using <sup>a</sup> safety relay on the secure side of the door prevents hotwiring.

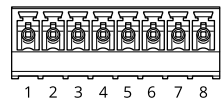

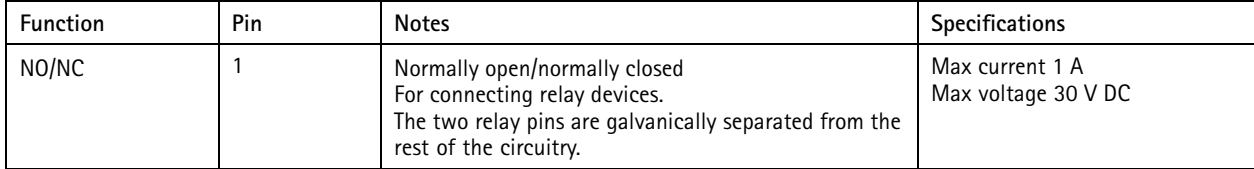

## <span id="page-61-0"></span>Specifications

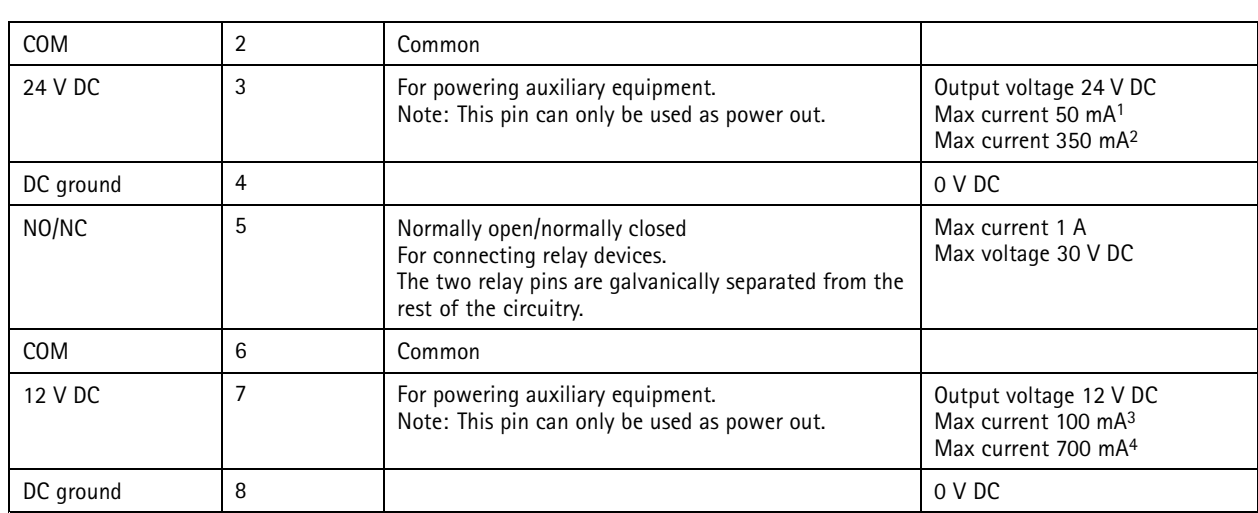

1. When powered through Power over Ethernet IEEE 802.3af/802.3at Type 1 Class 3.<br>2. When powered through Power over Ethernet Plus (PoE+) IEEE 802.3at Type 2 Class 4 or DC power input.<br>3. When powered through Po

### **Reader connector**

4–pin terminal block for connecting external reader.

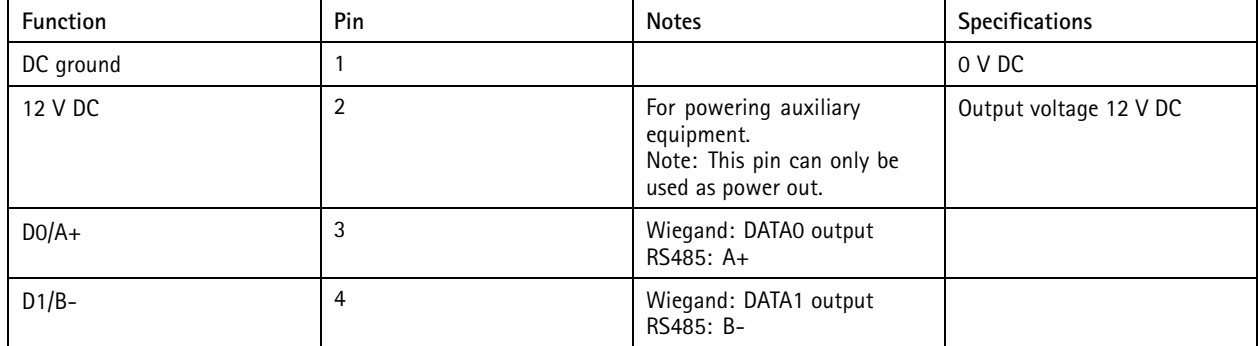

### **I/O connector**

Use the I/O connector with external devices in combination with, for example, motion detection, event triggering, and alarm notifications. In addition to the <sup>0</sup> V DC reference point and power (12 V DC output), the I/O connector provides the interface to:

**Digital input -** For connecting devices that can toggle between an open and closed circuit, for example PIR sensors, door/window contacts, and glass break detectors.

**Digital output -** For connecting external devices such as relays and LEDs. Connected devices can be activated by the VAPIX® Application Programming Interface, through an event or from the device's web interface.

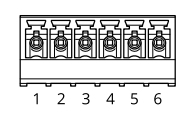

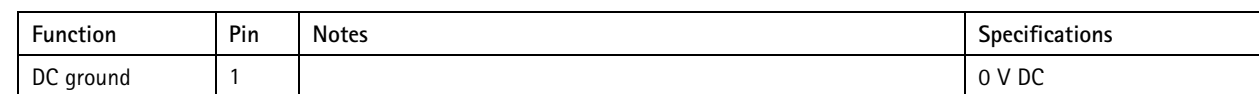

## <span id="page-62-0"></span>Specifications

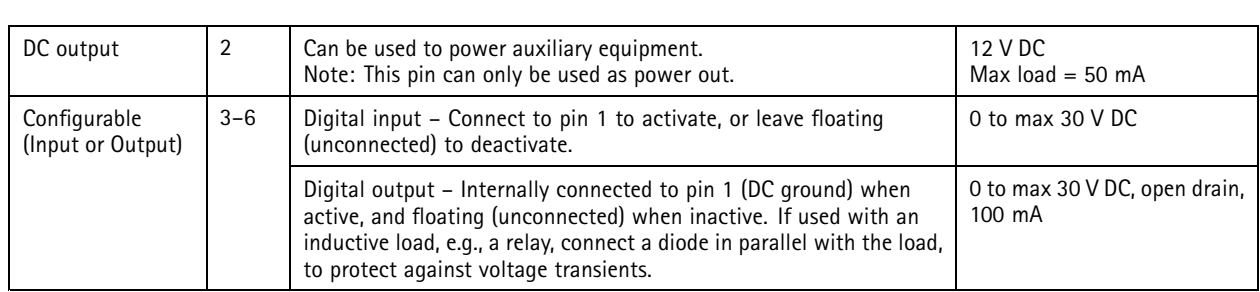

**Example**

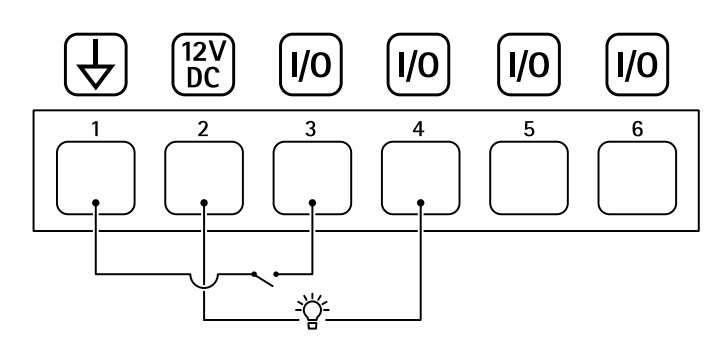

- *1 DC ground*
- *2 DC output 12 V, max 50 mA*
- *<sup>3</sup> I/O configured as input*
- *<sup>4</sup> I/O configured as output*
- *<sup>5</sup> Configurable I/O*
- *<sup>6</sup> Configurable I/O*

#### **Power connector**

2-pin terminal block for DC power input. Use <sup>a</sup> Safety Extra Low Voltage (SELV) compliant limited power source (LPS) with either <sup>a</sup> rated output power limited to <sup>≤</sup>100 W or <sup>a</sup> rated output current limited to <sup>≤</sup>5 A.

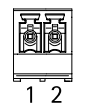

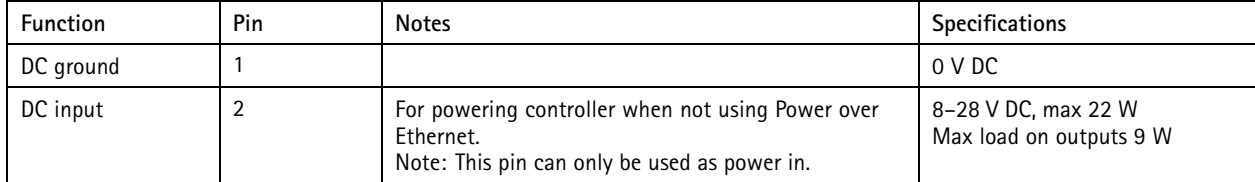

## <span id="page-63-0"></span>Safety information

## Safety information

### **Hazard levels**

### **DANGER**

Indicates <sup>a</sup> hazardous situation which, if not avoided, will result in death or serious injury.

### **WARNING**

Indicates <sup>a</sup> hazardous situation which, if not avoided, could result in death or serious injury.

#### **ACAUTION**

Indicates <sup>a</sup> hazardous situation which, if not avoided, could result in minor or moderate injury.

### *NOTICE*

Indicates <sup>a</sup> situation which, if not avoided, could result in damage to property.

## **Other message levels**

#### Important

Indicates significant information which is essential for the product to function correctly.

Note

Indicates useful information which helps in getting the most out of the product.

User manual AXIS A820 7 -VE Network Video Door Station Date: November 2023 © Axis Communications AB, 2019 - 2023

Ver . M13.2 Part no. T1 0121755